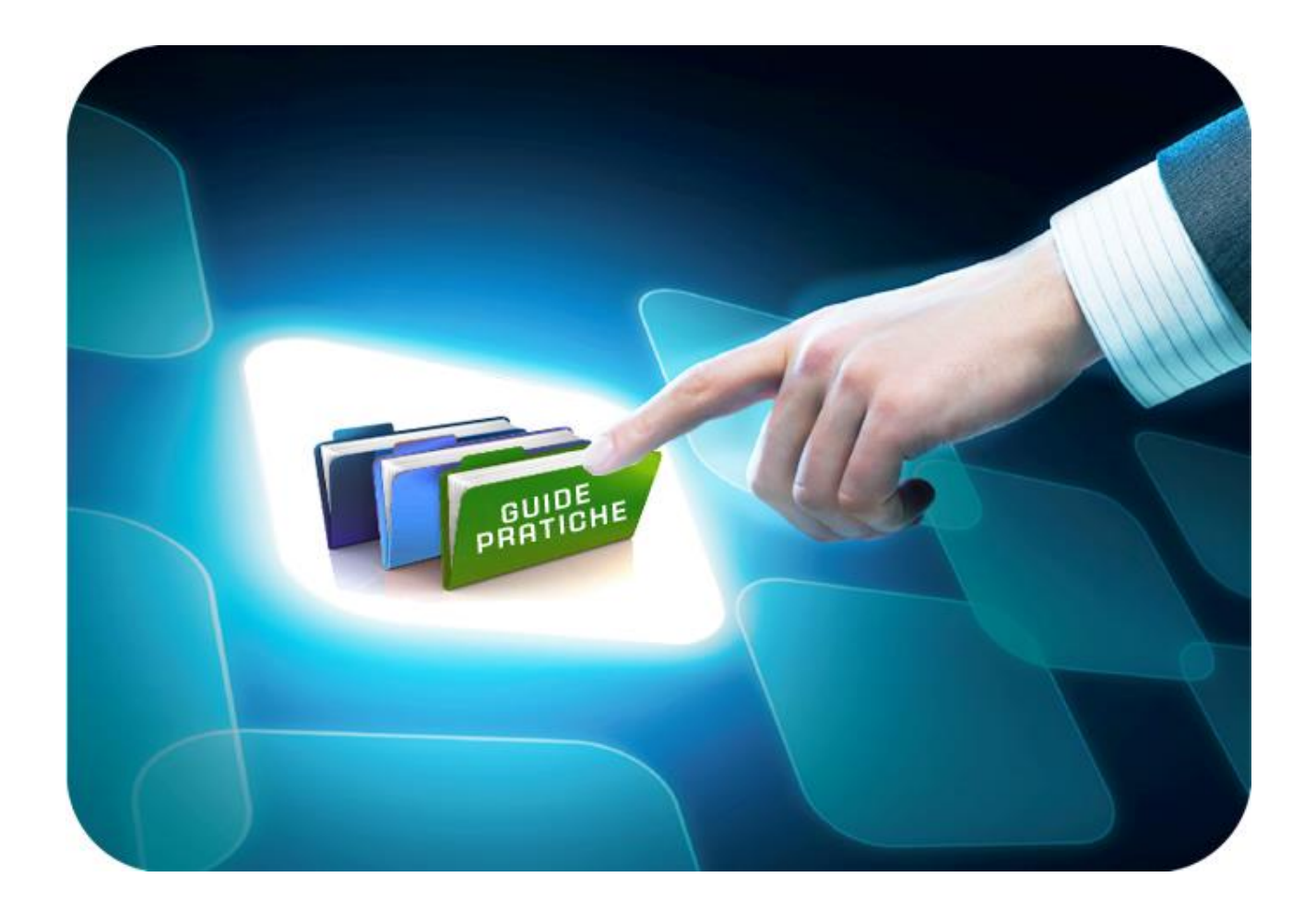

# **LINEE GUIDA PER OPERATORI ECONOMICI**

# **Concessioni Presentazione di un'offerta**

Versione 5.9 del 28/01/2022

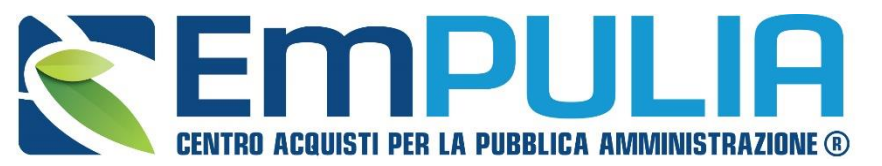

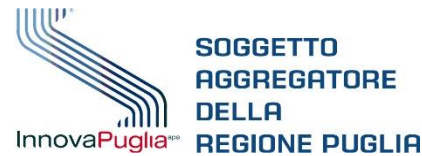

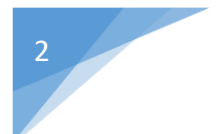

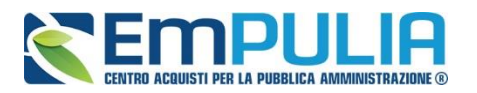

## **Indice**

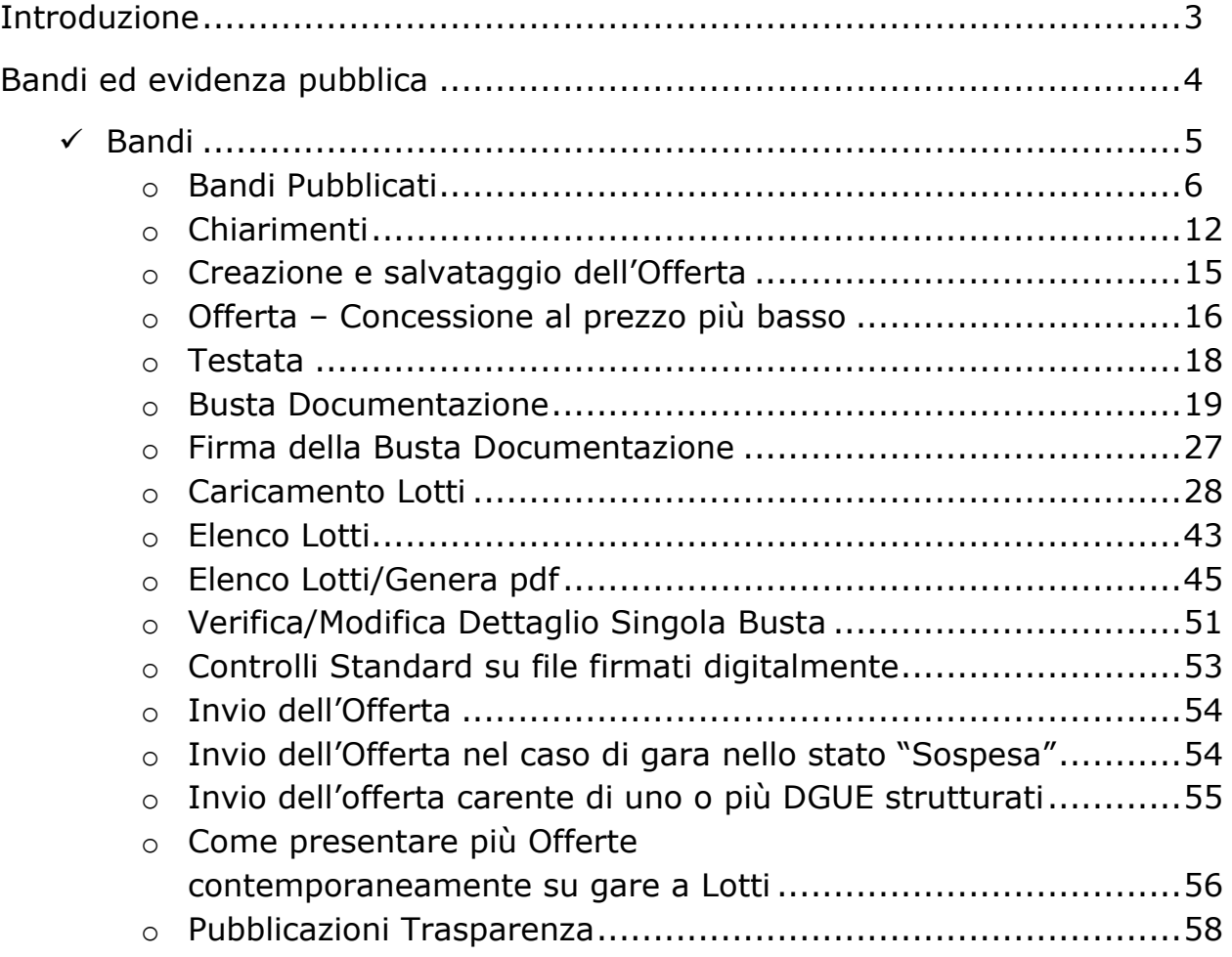

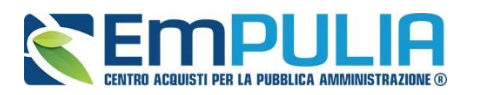

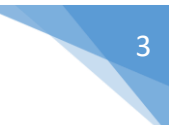

## **Introduzione**

Il presente documento è rivolto agli operatori economici e descrive in modo dettagliato i passaggi da eseguire sulla piattaforma, al fine di partecipare ad una CONCESSIONE avente ad oggetto Servizi, ovvero Lavori pubblici.

Trattasi di procedura ad evidenza pubblica, alla quale possono partecipare tutti gli operatori economici registrati alla piattaforma EmPULIA, anche se non iscritti all'Albo on line dei fornitori della regione Puglia (purché siano in possesso dei requisiti richiesti all'interno del bando di gara).

Con la concessione la stazione appaltante intende dare l'opportunità alle imprese di gestire un servizio, ovvero eseguire lavori pubblici, in luogo dell'amministrazione, sgravando quest'ultima degli oneri di gestione che ricadrebbero interamente sul privato. La caratteristica di questa procedura è la richiesta rivolta agli operatori economici di presentazione delle offerte **"a rialzo"** sulla base asta (a differenza delle procedure ordinarie, nelle quali l'offerta è normalmente espressa in termini di ribasso).

La stazione appaltante può impostare la procedura ricorrendo ai criteri del prezzo più basso (che prevede la presenza di una busta documentazione ed una economica), nonché dell'offerta economicamente più vantaggiosa e del costo fisso (che presentano entrambe anche la busta tecnica).

In particolare, il presente documento illustra l'impostazione a sistema di una concessione multilotto, al prezzo più basso.

*N.B.: Nella diversa ipotesi di impostazione a sistema di una concessione monolotto, ovvero multilotto, con criterio dell'offerta economicamente più vantaggiosa o costo fisso, con riferimento ai passaggi procedurali relativi alla compilazione della busta tecnica, si invitano i fornitori a consultare le manualistiche di riferimento, presenti nella sezione "Guide Pratiche" del Portale EmPULIA; in particolare:*

*- Guida Fornitore - Gare Monolotto-Presentazione delle Offerte*

*- Guida Fornitore - Gare Multilotto-Presentazione delle Offerte*

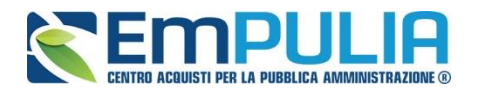

## **Bandi ad Evidenza Pubblica**

*Il presente manuale illustra le attività che un Operatore Economico deve effettuare per consultare le procedure d'interesse e sottomettere le proprie offerte in risposta ai bandi pervenuti dalle Pubbliche Amministrazioni.*

*Per partecipare ad una gara ad evidenza pubblica è necessaria la sola registrazione al Portale.*

*Per svolgere le operazioni di seguito descritte, è necessario innanzitutto accedere alla schermata di login del Portale EmPULIA ,* che può essere raggiunta dalla homepage del sito web [http://www.empulia.it](http://intercenter.regione.emilia-romagna.it/) (portale divulgativo della centrale di acquisti), cliccando sul link "Login" in alto accanto all'area di ricerca, o digitando nel proprio browser l'indirizzo [https://eprocurement.empulia.it/portale/LoginEsterno.asp.](https://eprocurement.empulia.it/portale/LoginEsterno.asp)

## *NB: Non è consentito l'accesso concorrente da diverse postazioni di lavoro.*

Quando è già presente un collegamento per una determinata utenza e si prova ad accedere con le stesse credenziali da altra postazione/browser il sistema segnala con un messaggio a monitor che c'è un altro utente collegato e lascia la scelta di catturare la sessione di lavoro in uso, disconnettendo di fatto l'altro utente, ovvero rinunciare alla connessione.

Una Volta effettuato il login, verrà mostrata la seguente schermata e saremo all'interno della piattaforma di e-procurement:

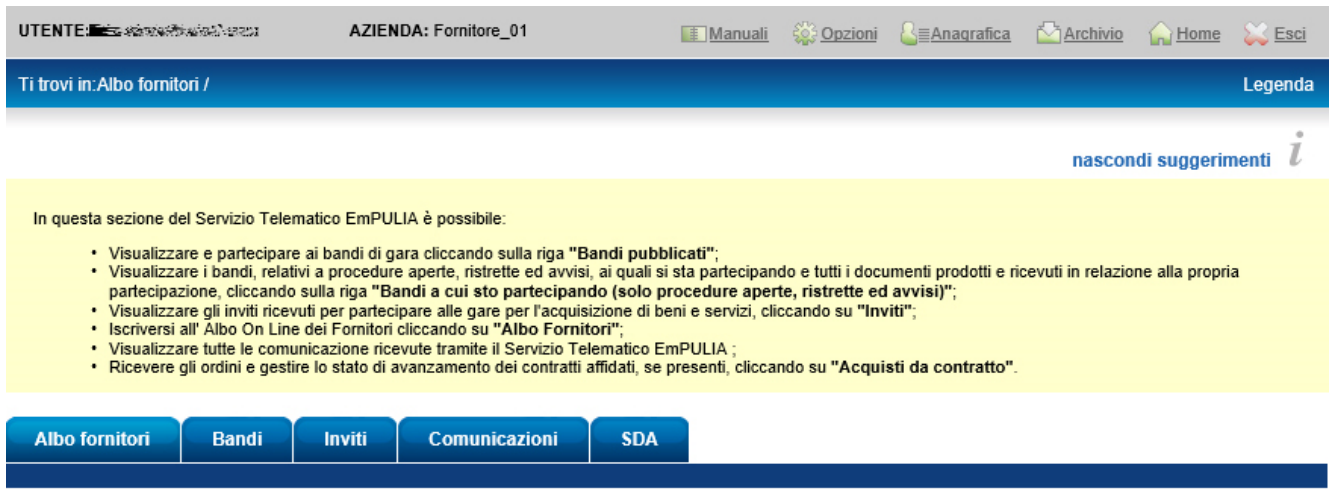

• Per accedere alla lista delle procedure ad evidenza pubblica *(procedure aperte)*, cliccare su "Bandi".

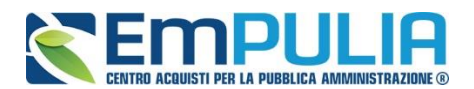

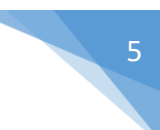

## *Bandi*

La scheda "Bandi" è composta da tre sezioni:

- In "Bandi Pubblicati" confluiscono tutte le procedure di gara ad evidenza pubblica;
- In "Bandi a cui sto partecipando (solo procedure aperte, ristrette ed avvisi)" verranno visualizzati i bandi ai quali si sta partecipando.
- In "Bandi a cui sto partecipando Indirettamente (Mandante o Esecutrice dei lavori)" verranno visualizzati i bandi pubblici ai quali si sta partecipando come mandante o Esecutrice dei lavori.

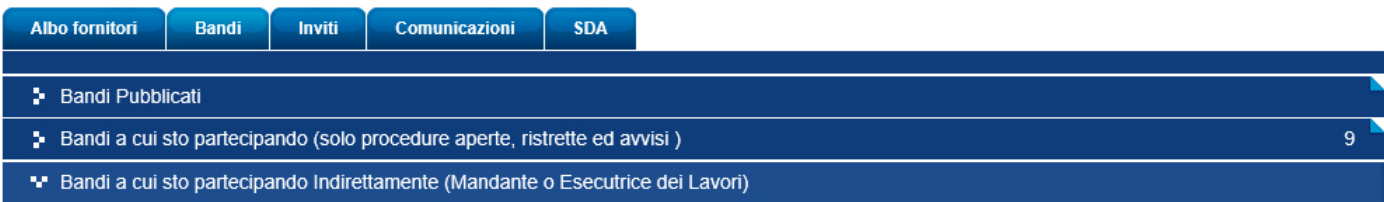

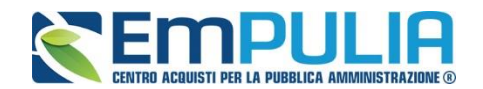

*Bandi Pubblicati*

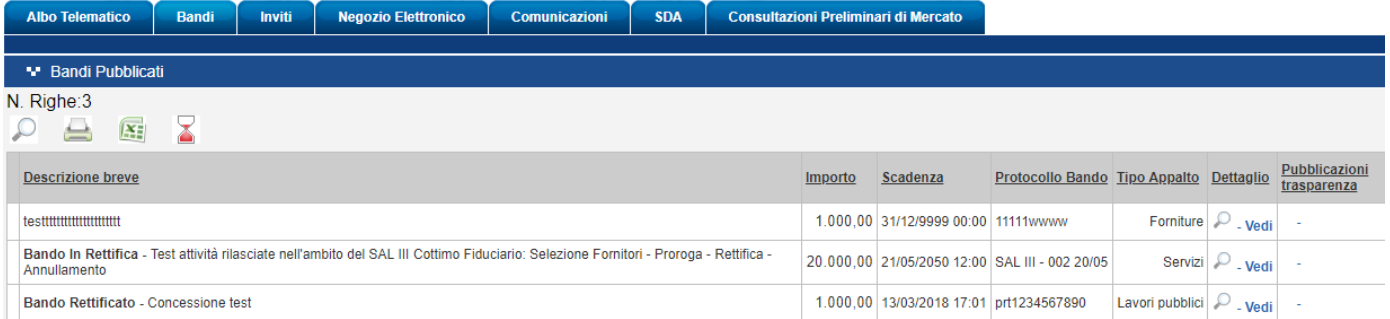

Da quest'area, gli Operatori Economici potranno "visualizzare i bandi", "richiedere chiarimenti", visualizzare eventuali risposte a quesiti già evasi dalle Stazioni Appaltanti e "sottoporre le proprie offerte".

La funzione consente di visualizzare l'elenco di tutti i bandi non ancora scaduti ricevuti dall'Operatore Economico attraverso un riepilogo in forma tabellare, che riporta una serie di informazioni:

- (Appalto Verde) (Appalto Sociale)
- "Descrizione Breve" dove viene descritto l'oggetto del Bando e viene data evidenza di eventuali variazioni in corso:
	- "Bando In Rettifica" vuol dire che il bando sta subendo variazioni, pertanto, all'Operatore Economico verrà momentaneamente inibito l'accesso al documento di presentazione dell'Offerta. (Il comando "Partecipa" non sarà visibile").

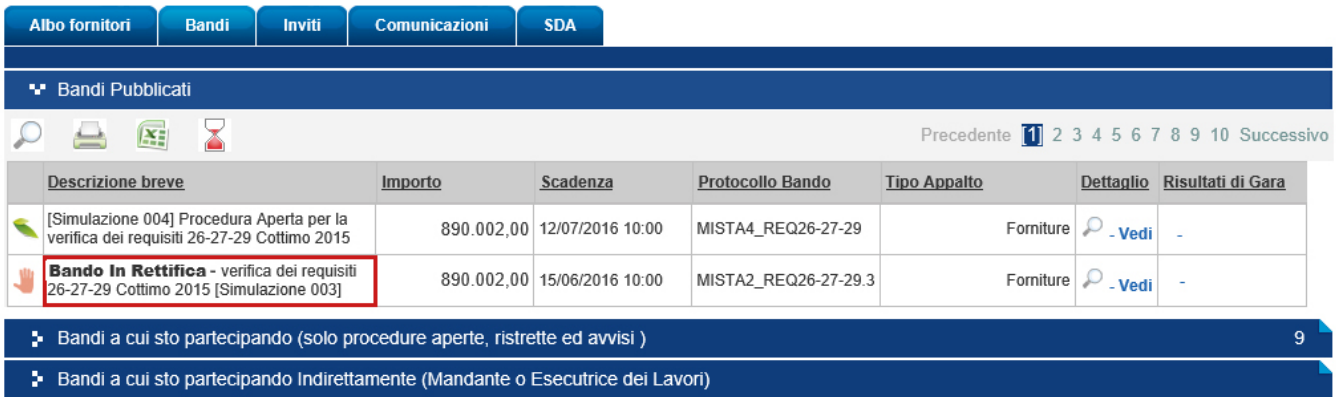

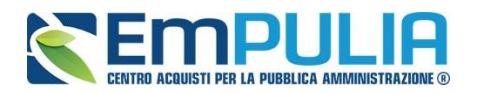

• "Bando Rettificato" vuol dire che il bando è stata modificato ed è tornato disponibile per la presentazione delle Offerte. Sul dettaglio della Procedura Rettificata, verranno rese note le motivazioni in un'apposita sezione.

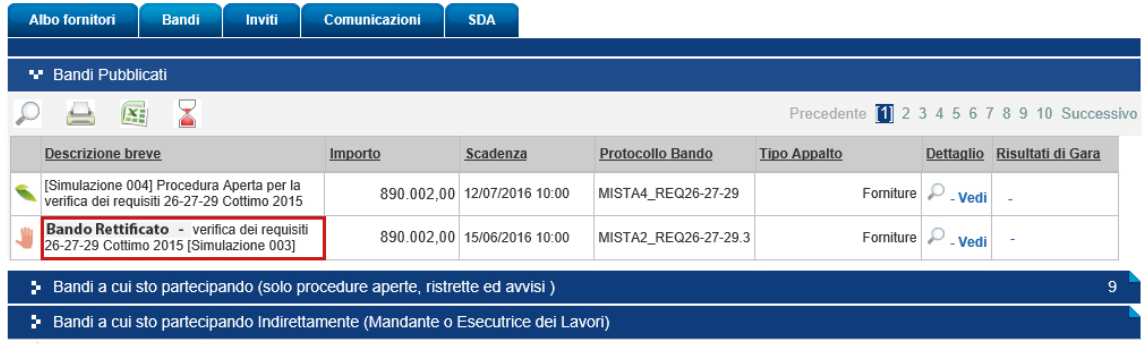

• "Bando Revocato" vuol dire che la procedura è stata annullata dalla Stazione Appaltante e l'Operatore Economico non potrà più lavorare su di essa. Tutte le offerte già inviate non avranno alcun seguito. Sul dettaglio della procedura Revocata, verranno rese note le motivazioni nell'apposita sezione.

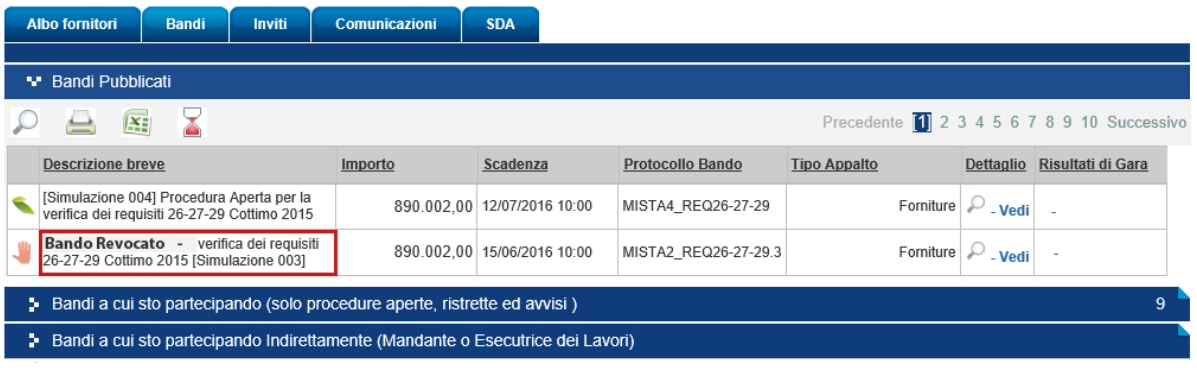

- "Ente Appaltante" ovvero la ragione sociale dell'Ente che ha indetto la procedura;
- "Importo" la base d'asta definita sul bando;
- "Scadenza" data entro cui presentare le offerte,
- "Protocollo Bando" ovvero il codice identificativo della procedura;
- "Tipo di Appalto" per identificare la tipologia della procedura, ovvero se si tratta di servizi, lavori o forniture;
- "CIG";
- "Dettaglio" per visualizzare ulteriori informazioni sulla gara;
- "Doc. Collegati" per accedere ad eventuali documenti collegati alla gara (Offerte, Comunicazioni…)

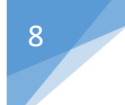

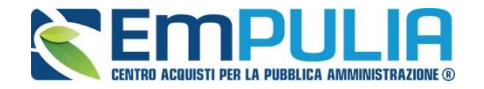

• "Stato Ultima Offerta" per visualizzare lo stato dell'ultima Offerta elaborata dall'operatore economico.

In alto è predisposta una toolbar per la gestione della funzione:

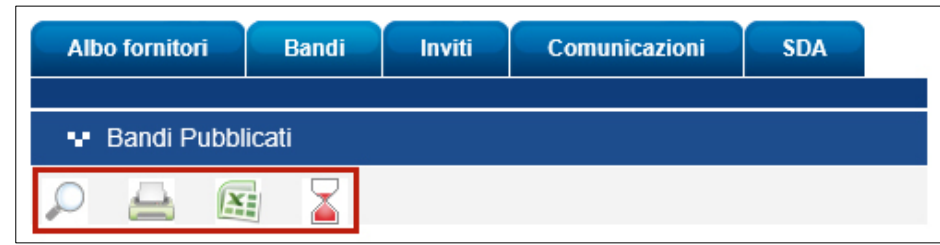

• • Del'icona della lente permette di accedere all'area di ricerca per filtrare il contenuto della griglia per descrizione o protocollo bando:

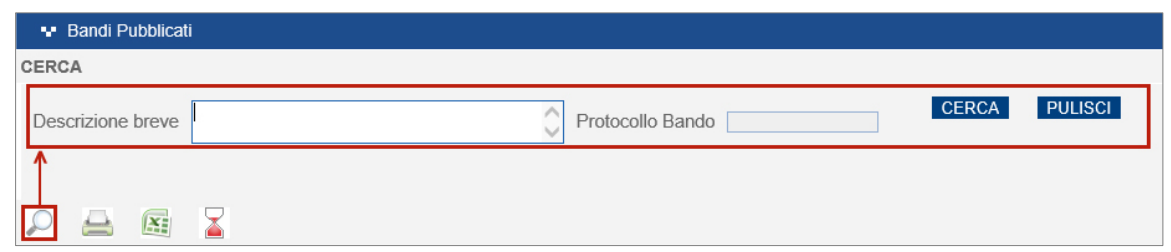

- $\cdot$   $\triangleq$  L'icona della stampante perdette di stampare la lista dei bandi elencati;
- E L'icona di xls permette l'esportazione della lista dei bandi pubblicati in formato xls,
- L'icona della clessidra rossa permette di visualizzare l'elenco dei bandi scaduti.

Per accedere ad un bando specifico, fare click sul comando "Vedi" nella colonna "Dettaglio".

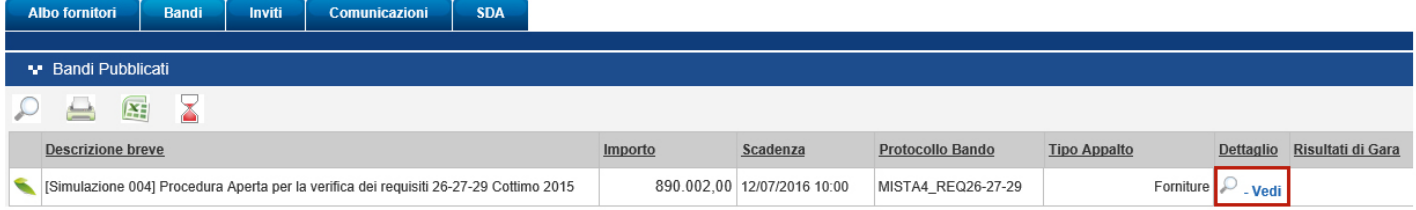

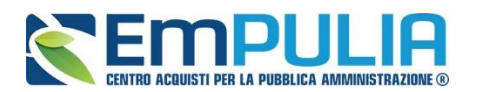

Verrà mostrata una schermata come la seguente, che consente di visualizzare tutte le informazioni e i documenti relativi alla procedura selezionata:

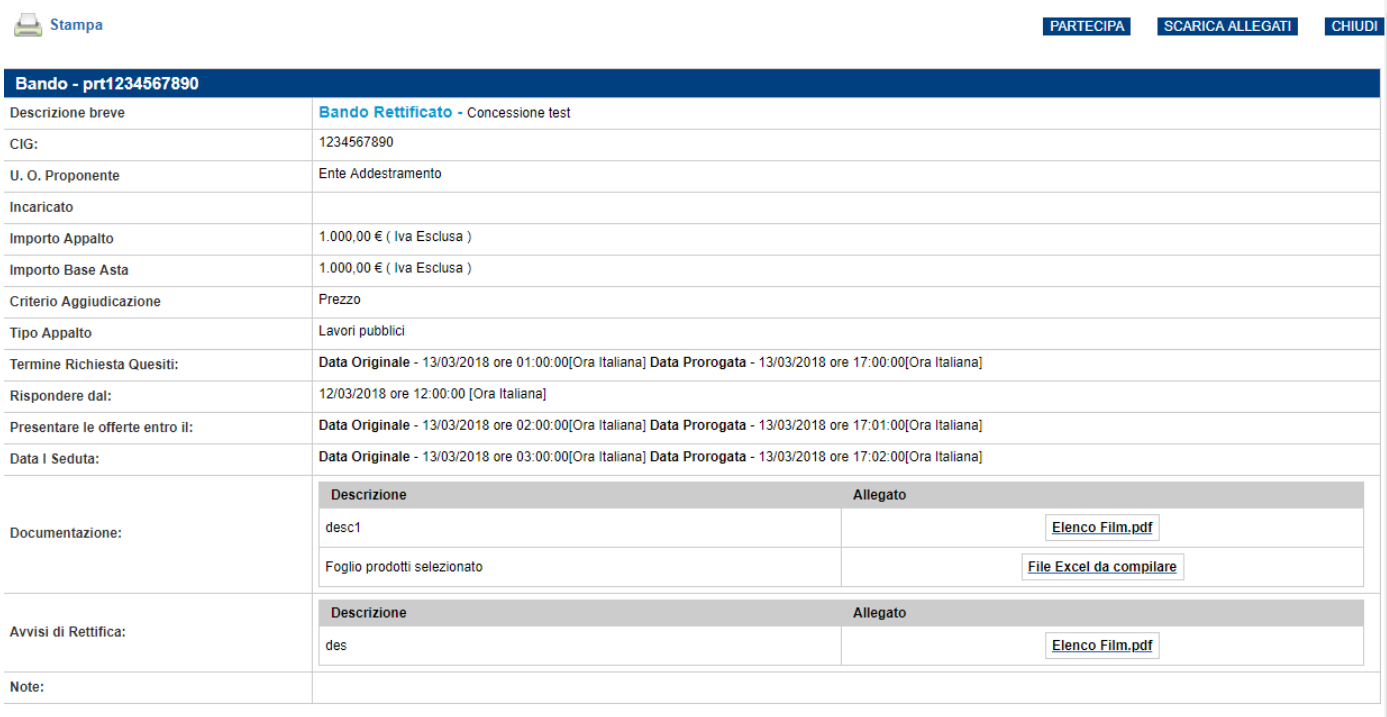

Sul dettaglio della Procedura saranno presenti tutti i dati e gli elementi necessari all'Operatore Economico per presentare correttamente la propria Offerta:

- Descrizione Breve: Descrizione breve del bando di gara;
- CIG della gara;
- U.O. Proponente: Unità Operativa Proponente;
- Incaricato: ovvero il responsabile del procedimento;
- Importo appalto: importo complessivo della gara;
- Criterio di aggiudicazione;
- Tipo Appalto: forniture o servizi;
- Termine Richiesta Quesiti: l'Operatore Economico può inviare un quesito direttamente alla stazione appaltante entro la data indicata.
- Rispondere dal: L'Operatore Economico può iniziare la compilazione della sua offerta a partire dalla data/ora indicata. Se la data non è stata ancora raggiunta, il comando "Partecipa" non sarà visibile.
- Presentare le Offerte entro il: Il sistema permetterà di "inviare" le offerte entro, e non oltre la data/ora indicata. (Anche se l'offerta è in fase di compilazione, superata l'ora indicata l'invio verrà disabilitato e non sarà più possibile inoltrarlo).
- Data I Seduta: indica la data di apertura della procedura di aggiudicazione;
- Motivazione appalto verde;

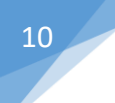

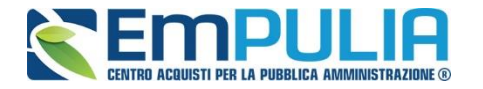

- Documentazione: Tutti i documenti caricati dalla stazione Appaltante negli Atti di Gara (es: disciplinare, capitolato, modelli per le dichiarazioni, ecc.),
- Note: Eventuali note per il Fornitore.

Dal dettaglio del Bando l'Operatore Economico può:

• "Scaricare con un unico click i documenti di gara" cliccando sul comando "Scarica Allegati" come mostrato di seguito:

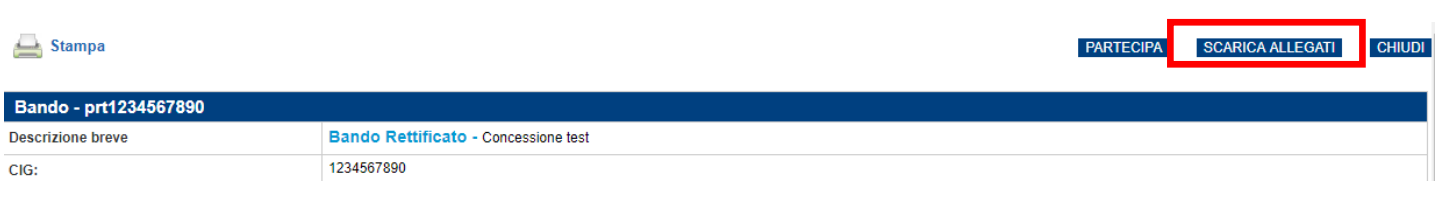

Indicare quindi dove salvare il file zip sul proprio pc.

• "Creare e compilare la propria Offerta" cliccando sul comando "Partecipa" come mostrato di seguito:

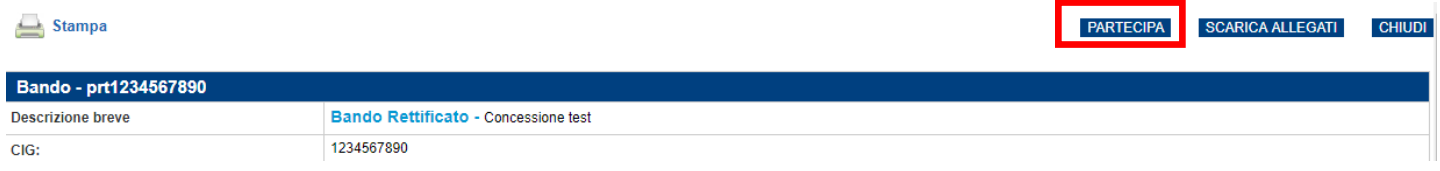

Il Sistema predisporrà l'Offerta da compilare.

Il comando "Partecipa" non sarà visibile se:

1. La data indicata sul dettaglio del bando "Rispondere Dal" non è stata ancora raggiunta;

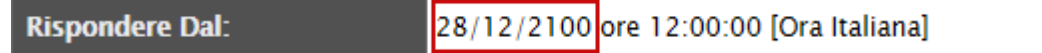

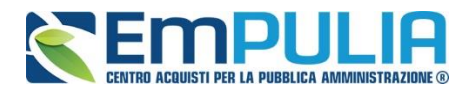

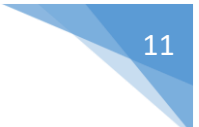

2. Il bando si trova in Rettifica;

Documenti Collegati | Scarica Allegati

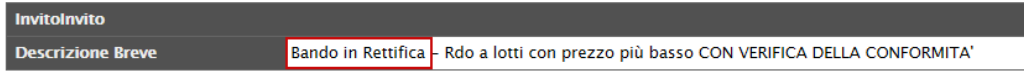

• "Sottoporre Quesiti" di tipo amministrativo direttamente alla stazione appaltante se la data indicata sulla riga "Termine Richiesta Quesiti" non è stata ancora ancora superata. (Per inviare un quesito, consultare il paragrafo "Chiarimenti" riportato di seguito)

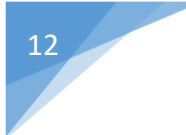

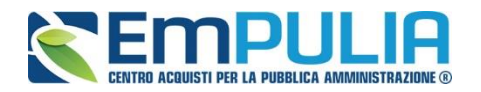

## *Chiarimenti*

Nel dettaglio del Bando, in basso, è presente una sezione "Chiarimenti" grazie alla quale l'Operatore Economico può richiedere informazioni e rivolgere quesiti alla Stazione Appaltante *(Quesiti di tipo amministrativo).*

Fare click sul comando "Per inviare un quesito sulla procedura clicca qui" per accedere all'area:

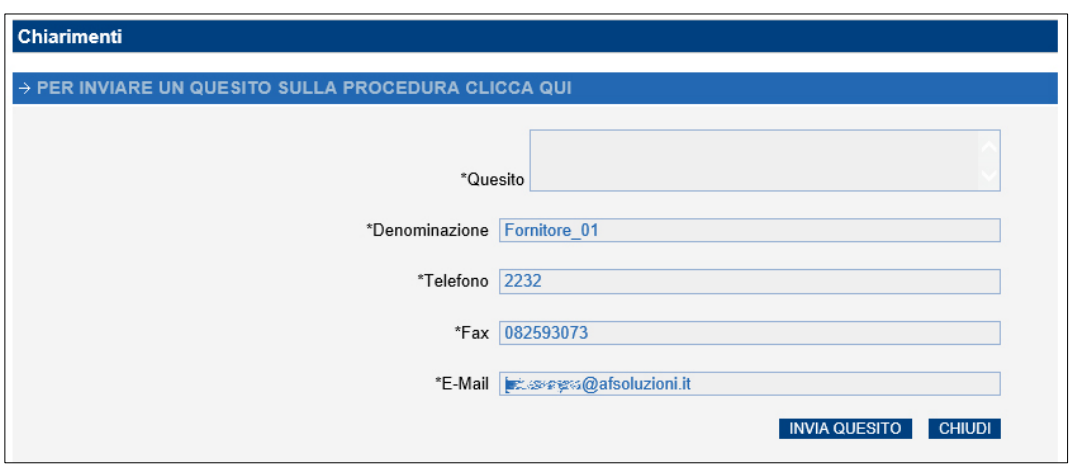

Dopo aver inserito le informazioni obbligatorie *(testo del "Quesito" da porre, "Recapito Telefonico e Fax")*, fare click sul comando "Invia Quesito". Il Sistema confermerà l'invio e genererà un protocollo di riferimento, come mostrato di seguito:

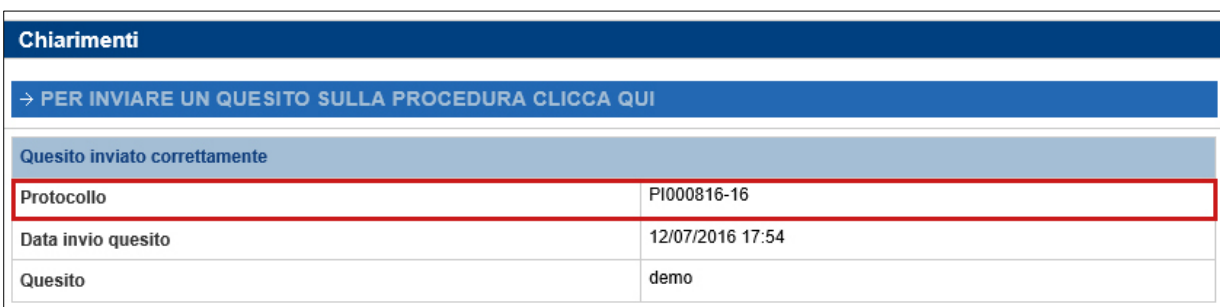

All'atto dell'invio del quesito, il Sistema provvederà quindi a inviare due email di notifica:

- All'Utente che ha posto il quesito, con il riepilogo del Chiarimento inviato,
- All'Utente che ha pubblicato il Bando.

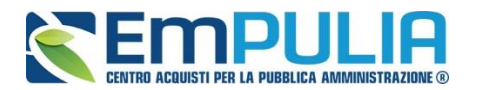

## **LINEE GUIDA PER OPERATORI** 13 **ECONOMICI**

Nella parte inferiore della tabella "Chiarimenti" verranno pubblicate le risposte ai quesiti inoltrati sia dell'Operatore Economico collegato, sia dagli altri operatori economici, qualora l'Ente le abbia rese pubbliche perché ritenute di utilità collettiva.

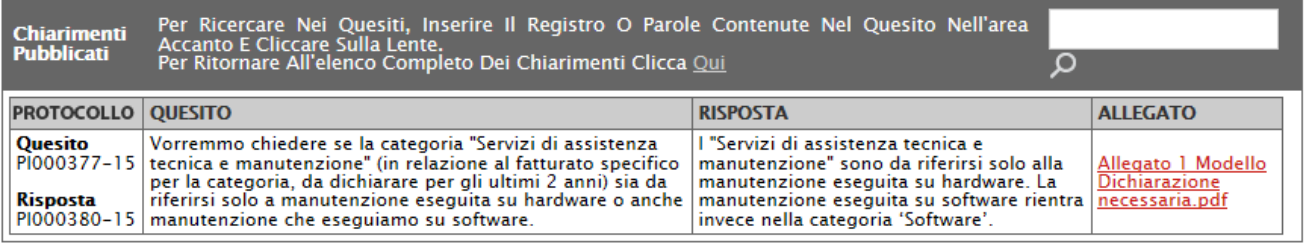

Prima di formulare un quesito, quindi, si suggerisce di verificare se esiste già un chiarimento pubblicato per la domanda che si sta per porre. Il quesito appena inviato verrà storicizzato nei "Documenti Collegati", come di seguito dimostrato:

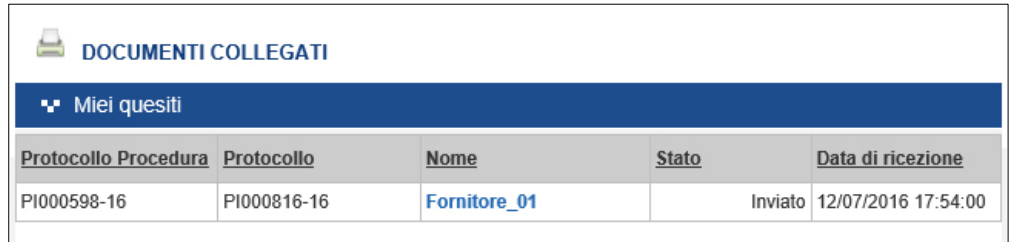

Dall'area "Documenti Collegati", è possibile consultare il dettaglio del quesito, facendo click sulla Ragione Sociale evidenziata nella colonna "Nome".

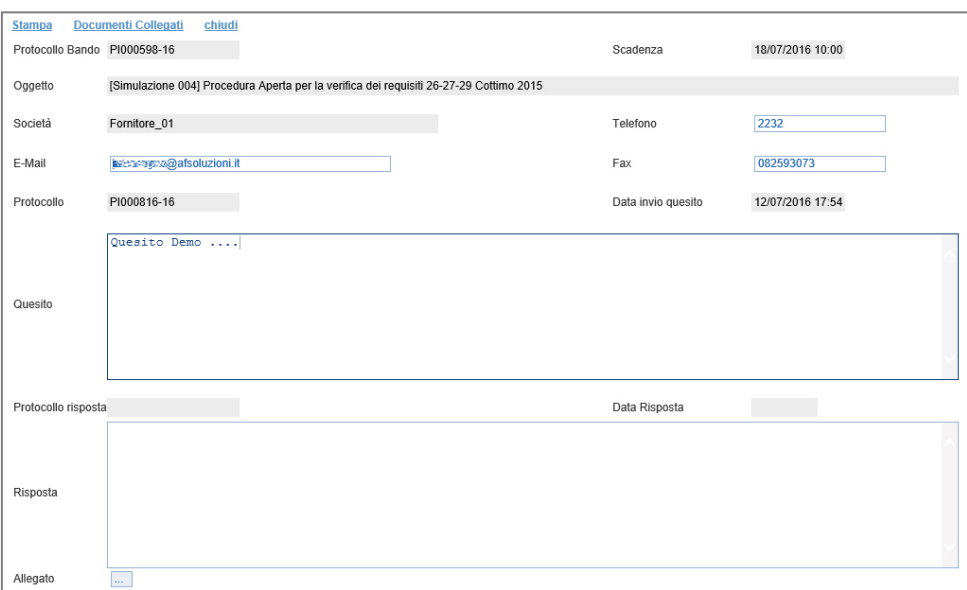

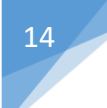

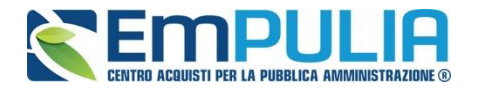

Nel momento in cui un quesito viene evaso dall'Ente appaltante, l'Operatore Economico che ha posto la domanda riceverà un'e-mail di notifica che lo invita a collegarsi al Portale per prendere visione della risposta. È possibile consultare la risposta dalla sezione "Documenti Collegati" del Bando, come descritto

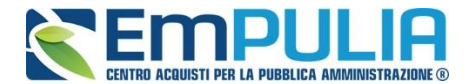

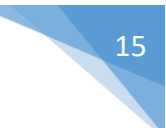

## *Creazione e salvataggio dell'Offerta*

Per creare la propria Offerta, fare click sul comando "Partecipa", posizionato nella parte superiore della schermata di dettaglio del Bando.

Come anticipato, il comando "Partecipa" non sarà visibile se:

- 1. La data indicata sul dettaglio del bando "Rispondere Dal" non è stata ancora raggiunta;
- 2. Il bando si trova in Rettifica;

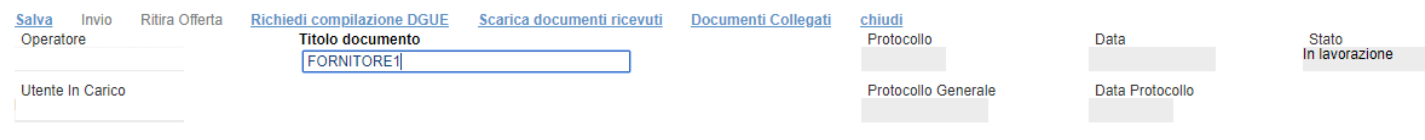

Si consiglia di effettuare un salvataggio dell'Offerta di tanto in tanto durante la compilazione della stessa per non rischiare di perdere le informazioni inserite.

È infatti possibile compilare l'Offerta in momenti diversi. Cliccando sul comando "Salva" in alto sulla toolbar è possibile effettuare il log-out e riprendere la compilazione dell'Offerta successivamente e comunque non oltre i termini previsti sul bando.

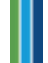

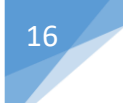

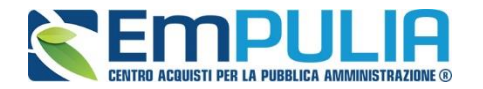

## *Offerta – Concessione criterio al prezzo più basso*

Cliccando quindi sul comando "Partecipa" come descritto sul paragrafo precedente, verrà mostrata la seguente schermata:

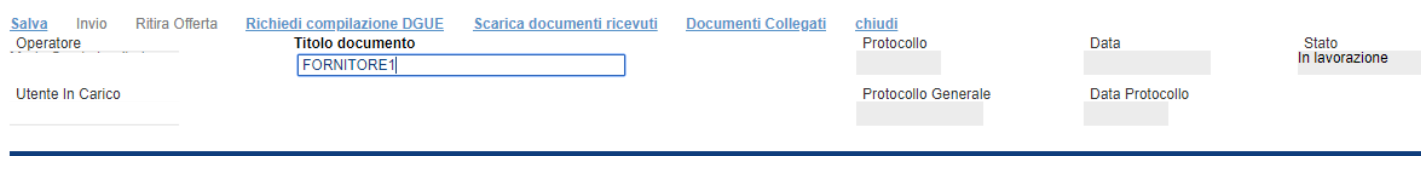

In alto è presente una toolbar per la gestione della propria Offerta:

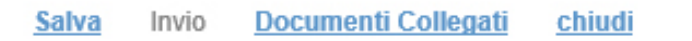

- Il comando "Salva" permette di salvare in bozza l'Offerta, consentendo all'Operatore Economico di compilare il documento in più fasi.
- "Invio" per inoltrare la propria Offerta all'Ente Appaltante. Il comando verrà attivato solo dopo che la compilazione dell'Offerta è stata ultimata.
- "Ritira Offerta" comando che si attiva dopo l'invio di un'offerta per poterla rimuovere,
- "Richiedi compilazione DGUE" per attivare la richiesta di compilazione per le componenti RTI (vedi guida nella sezione Guide Pratiche del Portale EmPULIA con il nome "*Guida Operatore Economico - DGUE"),*
- "Documenti Collegati" Per accedere ai documenti collegati all'Offerta (Bando, Offerte Salvate/Inviate, Chiarimenti, Comunicazioni ecc.),
- "Chiudi" per chiudere il documento di Offerta e tornare alla schermata precedente.

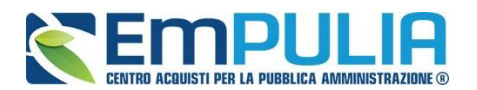

## **LINEE GUIDA PER OPERATORI** 17 **ECONOMICI**

L'Intestazione del documento di Offerta riporta le informazioni relative all'"Operatore" che ha creato per primo l'Offerta, l'"Utente in Carico" ovvero chi la sta compilando, e lo "Stato" del Documento che, in questa fase, risulterà "In Lavorazione".

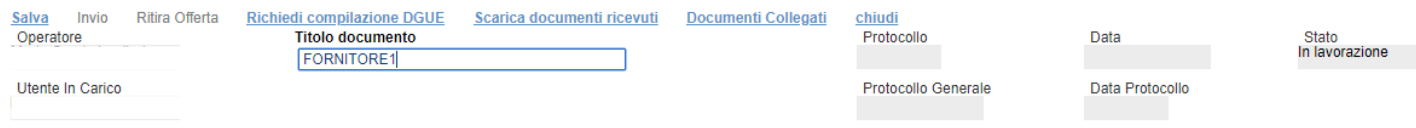

Il Protocollo, la Data, il Protocollo Generale e la Data Protocollo sono informazioni che verranno compilate automaticamente dal Sistema nel momento in cui verrà inviato il documento.

L'unica informazione editabile dell'Intestazione è il "Titolo documento", ovvero il nome indicativo che l'Operatore Economico dovrà assegnare alla propria Offerta.

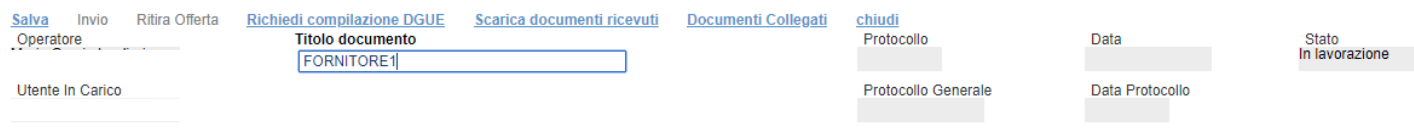

In basso vengono riportate le schede che compongono il documento di Offerta. *(Le schede possono variare a seconda della tipologia del bando)*, in questo caso, una procedura di Concessione a Lotti con criterio di aggiudicazione al prezzo più basso, visualizzeremo le seguenti sezioni:

- 1. Testata;
- 2. Busta Documentazione;
- 3. Caricamento Lotti;
- 4. Elenco Lotti;

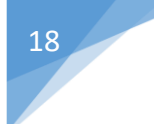

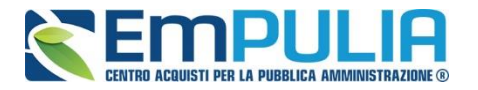

## *Testata*

Sulla scheda "Testata" vengono mostrate alcune informazioni non editabili relative al fornitore, all'Oggetto e gli Estremi della Richiesta di Offerta. La scheda è di sola consultazione.

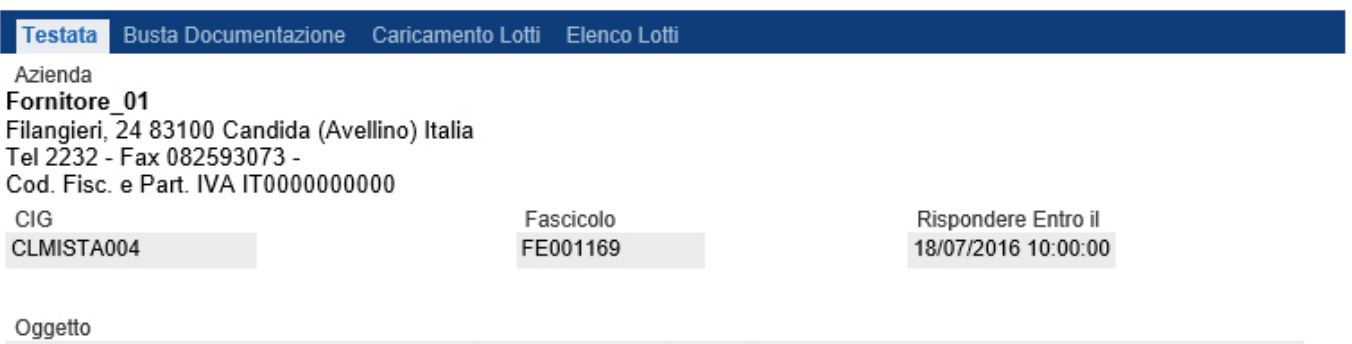

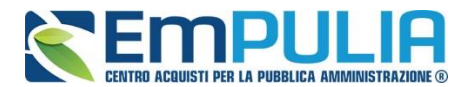

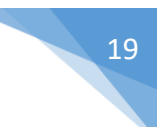

## *Busta Documentazione*

Sulla scheda "Busta Documentazione" l'Operatore Economico inserirà:

**1.** La Documentazione amministrativa;

L'Ente appaltante può predisporre delle righe per il caricamento della documentazione amministrativa per agevolare l'Operatore Economico nell'individuazione della documentazione richiesta, come mostrato di seguito:

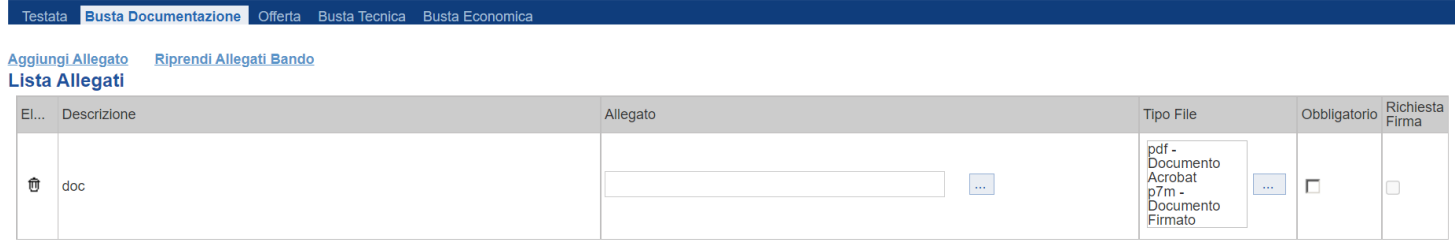

Nell'esempio sopra riportato, la stazione Appaltante ha predisposto la riga per il caricamento di un documento obbligatorio con le seguenti informazioni:

- ✓ El… *(Elimina)*: se nella colonna "Elimina" non è visibile l'icona di un cestino, vuol dire che l'allegato richiesto/predisposto è obbligatorio e pertanto non può essere eliminato;
- ✓ Descrizione: indicazione dell'allegato da caricare;
- $\checkmark$  Allegato: facendo click sull'apposito comando  $\bar{a}$ , apparirà la schermata per la selezione del file:

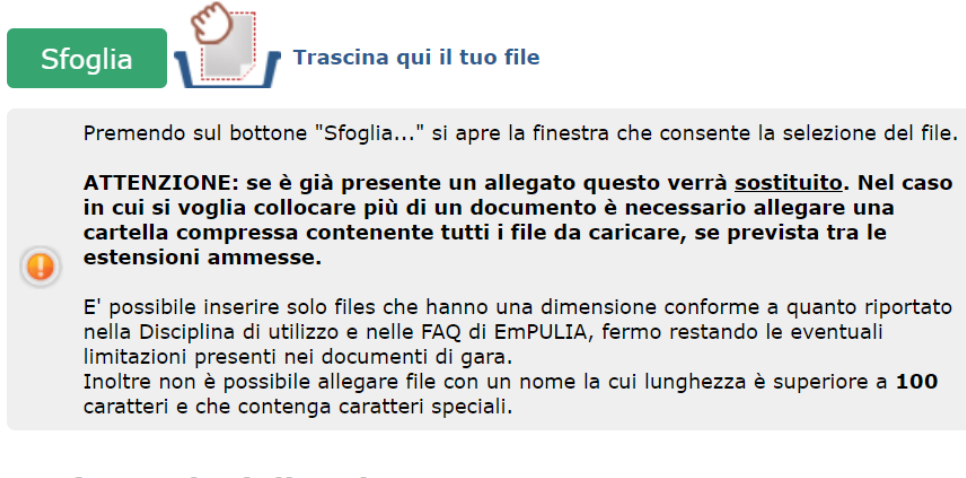

## Informazioni di caricamento

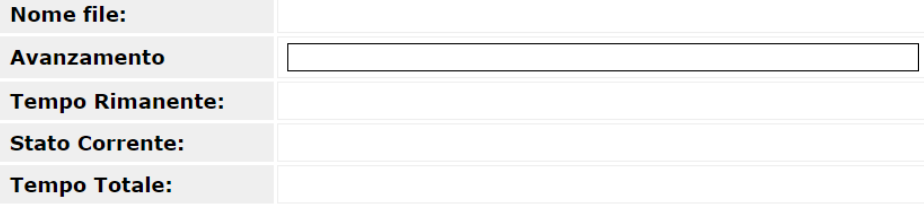

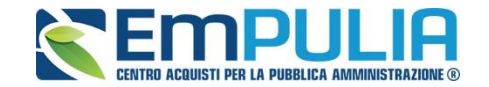

Fare click sul comando "Sfoglia", selezionare il file dal proprio pc e cliccare su "OK".

*Controllare che il formato del file sia coerente con il "Tipo file" specificato nella relativa colonna (in caso contrario il Sistema bloccherà il caricamento e mostrerà un messaggio a video "Il file non rispetta le estensioni consentite").* 

*Nel caso in cui la stazione appaltante abbia (previsto negli atti di gara ed) impostato a sistema come obbligatoria la firma digitale sul documento richiesto, la piattaforma, all'atto del caricamento, effettuerà un controllo sul documento allegato. In caso di esito negativo, il sistema restituirà il seguente messaggio di errore: "Firma non valida o file corrotto"; si dovrà, pertanto, cliccare sul comando "ok" e caricare un nuovo file validamente firmato digitalmente.*

- $\checkmark$  Tipo File: in questa sezione il Sistema elenca i formati ammessi; Il Sistema non permetterà in alcun modo il caricamento di documenti con estensioni diverse da quelli indicati.
- ✓ Obbligatorio:
	- Il quadratino selezionato indica che l'allegato corrispondente è stato richiesto in modo obbligatorio, non è pertanto possibile inviare l'offerta senza aver caricato il file richiesto.
	- Il quadratino deselezionato indica che l'allegato è facoltativo *(Salvo diversa indicazione fornita dalla stazione appaltante negli atti di gara)*. Nel caso in cui non si voglia presentare il documento, è possibile cliccare sull'icona del cestino per procedere all'eliminazione della relativa riga.
- ✓ Richiesta Firma:
- ✓ Il quadratino selezionato indica che il documento richiesto deve essere firmato "digitalmente".
	- Il quadratino deselezionato indica che per il file indicato non è stata richiesta obbligatoriamente la firma digitale.

Per inserire un allegato d'iniziativa, *(o nel caso in cui non siano state predisposte le righe dalla Stazione Appaltante per documenti richiesti),* è sufficiente cliccare sul comando "Aggiungi Allegato" per predisporre una riga di caricamento come evidenziato nell'immagine seguente:

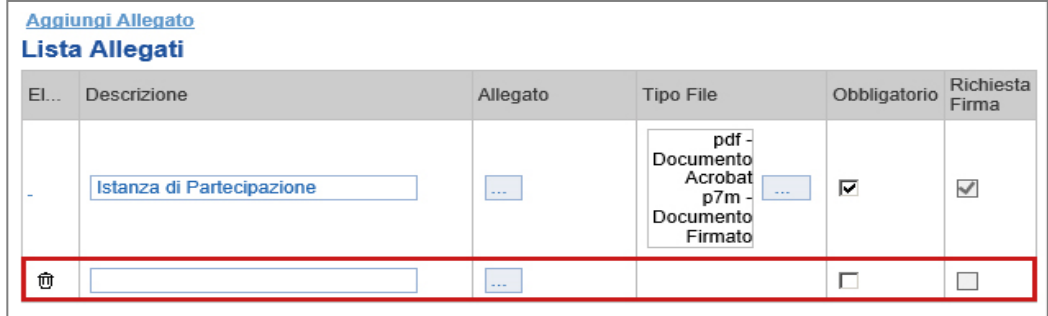

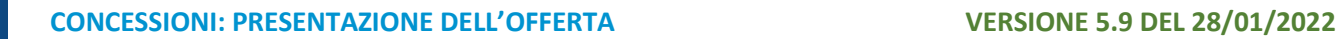

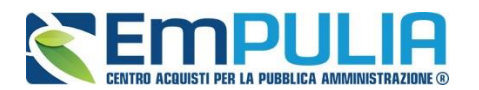

Indicare quindi, nella colonna "Descrizione", il nome del file da caricare e, tramite il comando contrassegnato dall'icona ..., scegliere il documento dal proprio pc.

N.B. è consentito caricare un unico file per riga. Nel caso in cui si tentasse di caricare un secondo file sulla stessa riga, il Sistema sostituirà quello precedente con l'ultimo documento caricato.

Il comando "Pulisci Selezione" permette di cancellare un file precedentemente caricato.

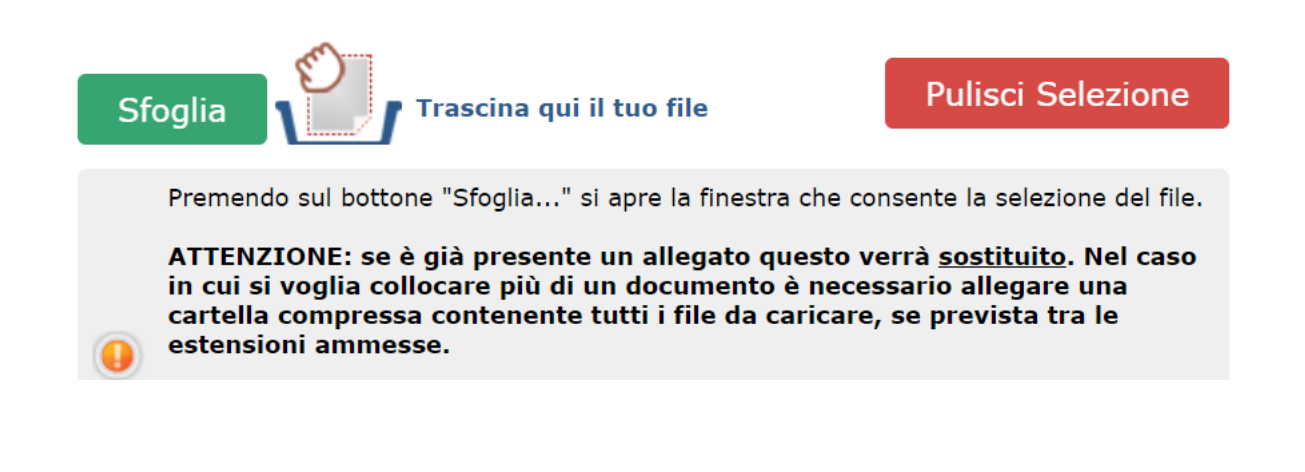

È possibile "Eliminare" una riga relativa ad un allegato "Non Obbligatorio" facendo click sull'icona del cestino presente nella prima colonna della tabella della Lista Allegati*.* Non è consentita l'eliminazione dei documenti sui quali è impostata l'obbligatorietà. *(In caso di obbligatorietà, l'icona del cestino non sarà visibile).* 

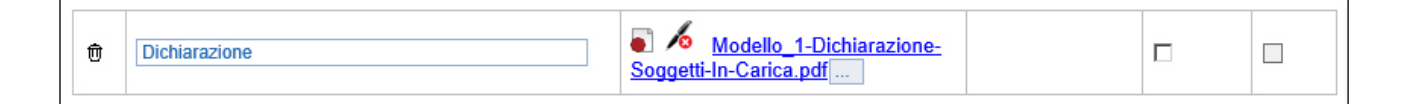

Nella colonna "Allegato", una volta caricato il file dal proprio pc, verranno mostrate delle icone:

Cliccando su questa icona, viene visualizzato il file caricato. Nel caso si tratti di un file firmato digitalmente, verrà visualizzato il file privo della firma applicata.

Quest'icona, indica che il file caricato è stato firmato digitalmente. Cliccando sull'icona, verranno visualizzate le caratteristiche della firma applicata.

Quest'icona, indica che il file caricato non è firmato digitalmente. *(Non si tratta di un'icona d'errore)*

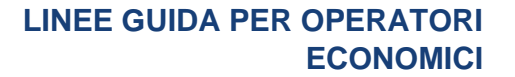

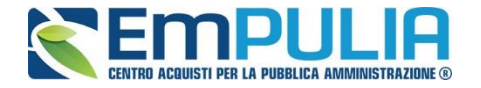

Nel caso venga visualizzata quest'icona, il Sistema segnala che la firma digitale applicata è valida ma non è stata verificata la revoca del certificato. *(Anche in questo caso non si tratta di un messaggio d'errore, bensì di un avviso, si può pertanto procedere nella compilazione del documento).*

Per la documentazione aggiunta d'iniziativa dall'Operatore Economico, il Sistema non prevede il controllo di Obbligatorietà o di Richiesta Firma, né uno specifico formato del file. Ogni estensione è pertanto ammessa, salvo diversa indicazione fornita negli atti di gara. Verrà tuttavia effettuata una verifica sulla presenza della "Descrizione" e del file "Allegato" all'atto dell'Invio dell'Offerta.

In fase di invio dell'Offerta il Sistema verifica anche la presenza della documentazione **non obbligatoria richiesta dalla Stazione Appaltante.** In mancanza di tale allegato il Sistema avvisa con un messaggio a video "Attenzione, nella busta documentazione sono presenti righe non obbligatorie senza allegato. Inviare ugualmente l'offerta?".

L'utente ha quindi facoltà di proseguire nell'invio dell'offerta oppure integrare la stessa con la documentazione mancante.

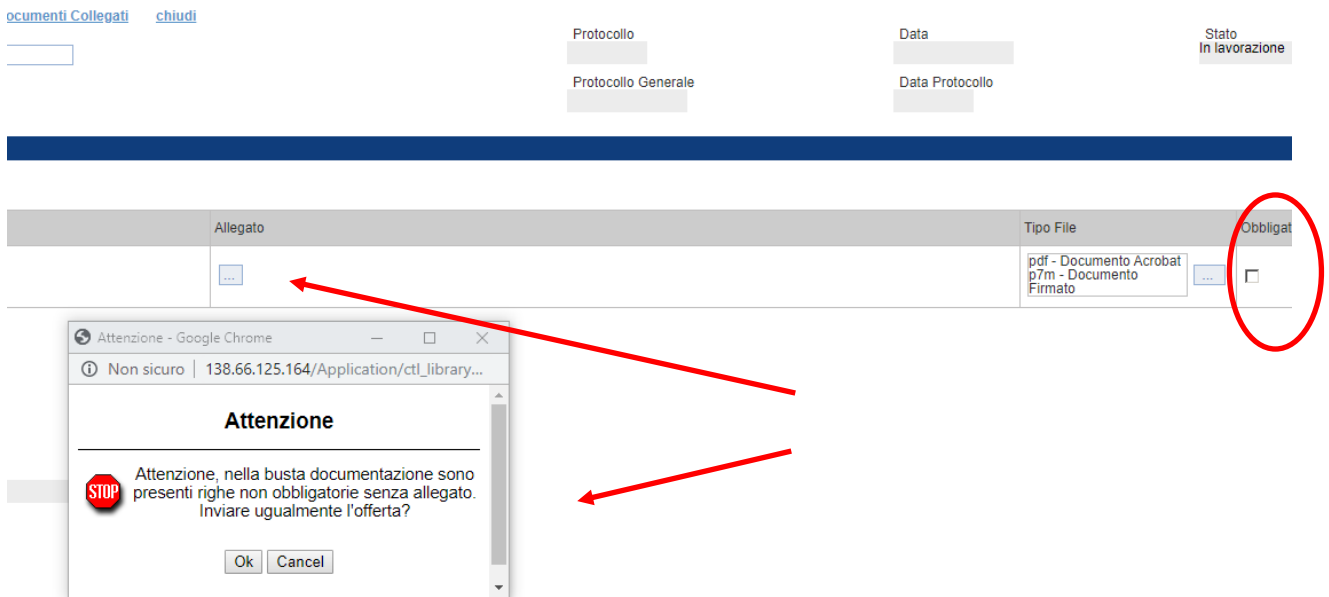

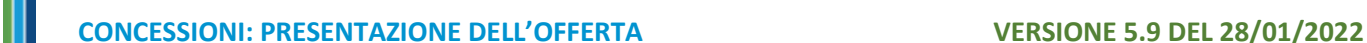

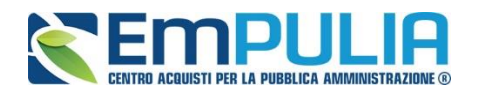

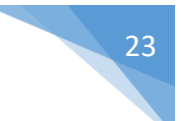

**2.** IL DOCUMENTO DI GARA UNICO EUROPEO (DGUE);

Per la compilazione del documento di gara unico europeo si rimanda alla guida dal nome *"Guida Operatore Economico - DGUE"* presente nella sezione Guide Pratiche del portale EmPULIA.

## **DOCUMENTO DI GARA UNICO EUROPEO (DGUE)**

Compila DGUE DONE **Allegato DGUE:** 

**3.** Nella busta documentazione possono essere indicate eventuali informazioni sulla "RTI" *(Raggruppamento Temporaneo d'Imprese)* nel caso si voglia partecipare in forma associata; (Istruzioni per la Compilazione)

NB. Se NON s'intende partecipare in RTI, questa sezione NON va compilata *(guarda area evidenziata nell'immagine seguente)*

Per partecipare in forma associata, l'area relativa all'RTI va compilata come segue:

1. La "Denominazione RTI" evidenziata nell'immagine seguente, non va compilata in-quanto si compone automaticamente con le informazioni della Mandante e Mandataria specificate successivamente.

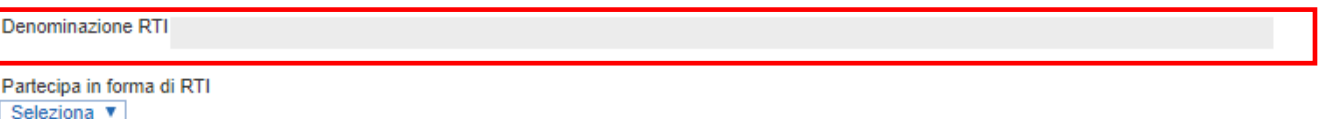

Selezionando "SI" sulla voce "Partecipa in forma di RTI": Il sistema popolerà in automatico il campo "Denominazione RTI" con la ragione sociale della ditta "Mandataria" *(il compilatore dell'Offerta)* e i relativi dati anagrafici nella prima riga della sezione "RTI" come mostrato di seguito:

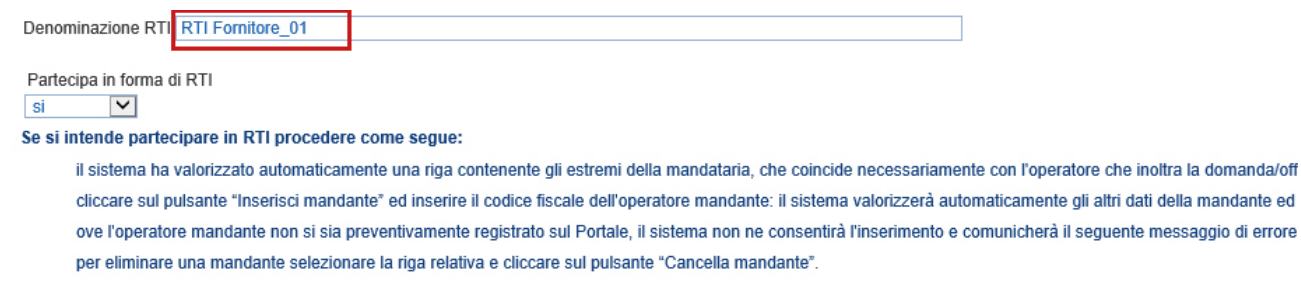

#### **Inserisci mandante**

**RTI** 

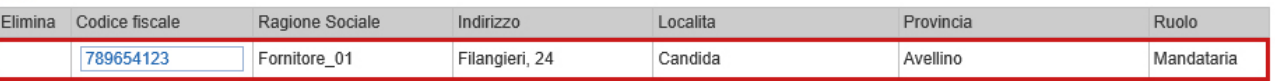

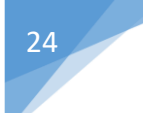

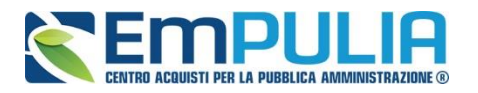

Per inserire un Mandante, fare click sul comando "Inserisci Mandante", verrà creata una nuova riga come mostrato di seguito:

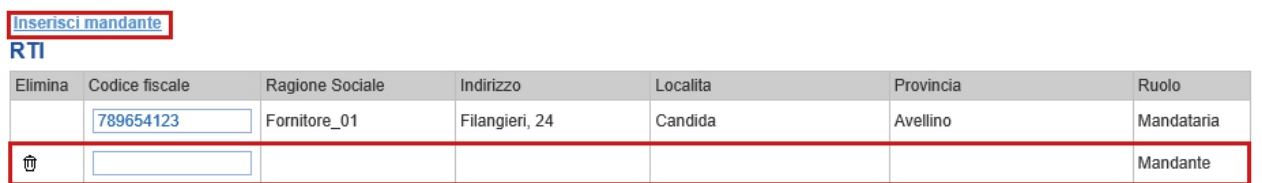

Inserendo il Codice Fiscale della Ditta Mandante, il Sistema compilerà in automatico le informazioni anagrafiche.

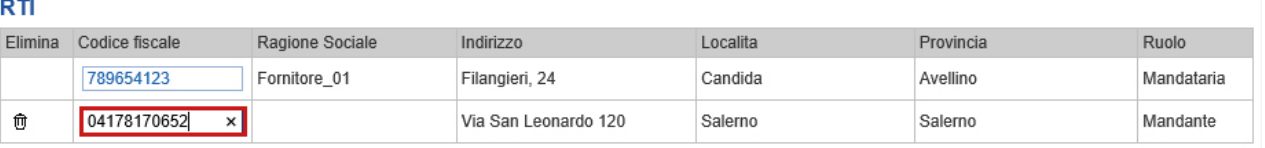

*Si precisa che ogni partecipante al Raggruppamento temporaneo di Impresa dovrà essere registrata sul Portale EmPULIA.*

Nel caso si debba inserire l'"Esecutrice dei lavori", selezionare "SI" e cliccare su "Inserisci Esecutrice" come indicato sull'immagine seguente:

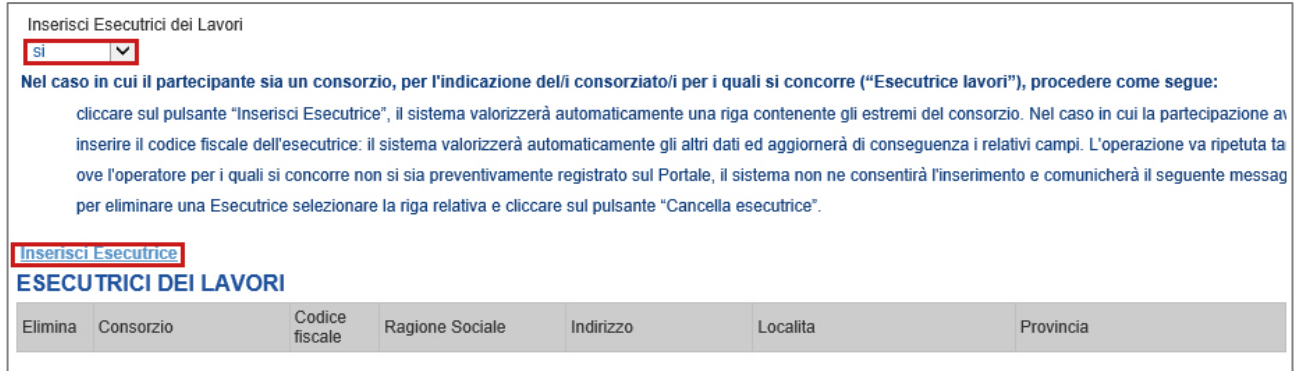

## Verrà mostrata la seguente schermata:

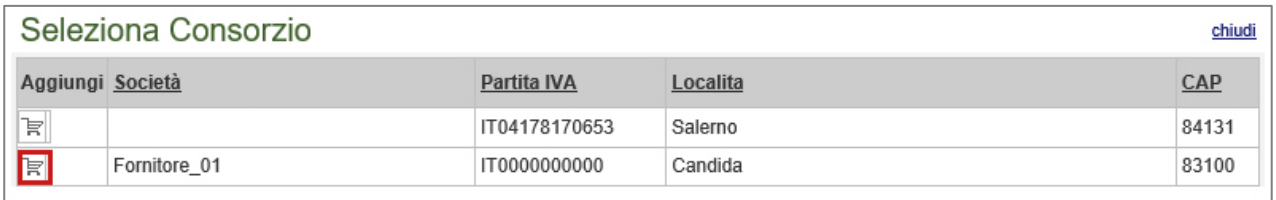

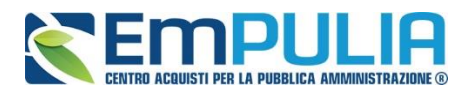

Cliccando quindi sull'icona del carrello sulla riga del Consorzio d'interesse, il sistema inserirà l'informazione sull'offerta come mostrato di seguito:

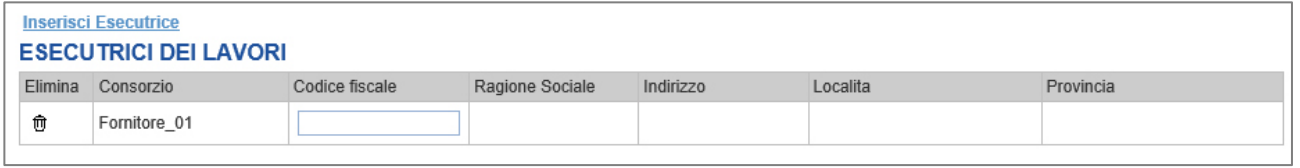

Digitare quindi il C.F. della ditta Esecutrice (registrata alla piattaforma), verranno recuperate automaticamente tutte le altre informazioni presenti sulla riga.

Nel caso si debba ricorrere dell'"Avvalimento", selezionare "SI" alla domanda "Ricorri all'Avvalimento" come mostrato di seguito:

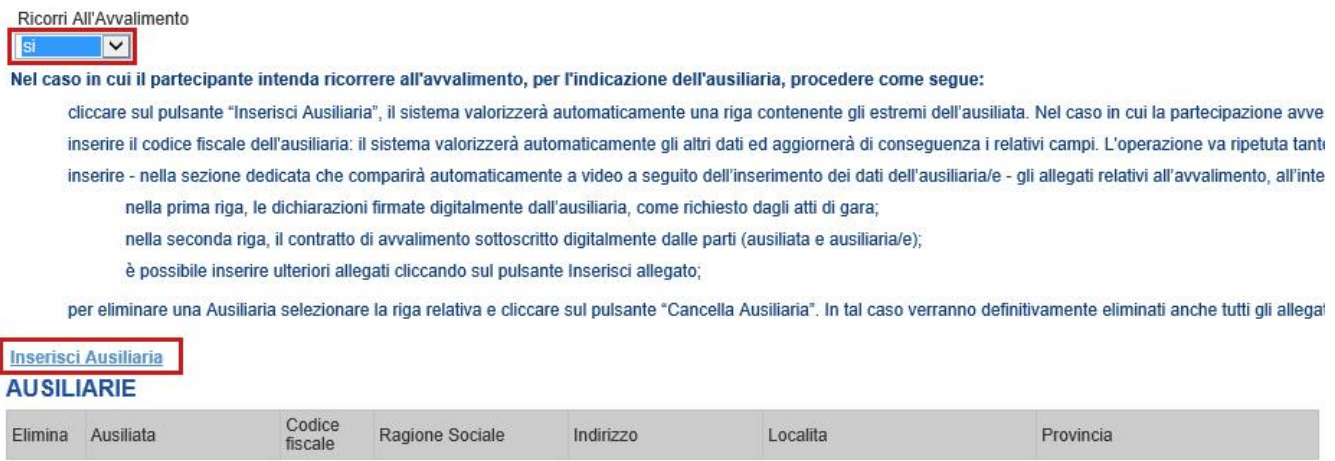

Cliccare quindi sul comando "Inserisci Ausiliaria", il sistema proporrà un'apposita maschera dove sarà possibile selezionare l'operatore/i che usufruisce/ono dell'avvalimento ed a cui abbinare la relativa ausiliaria:

#### Seleziona Impresa che usufruisce dell'avvalimento chiudi

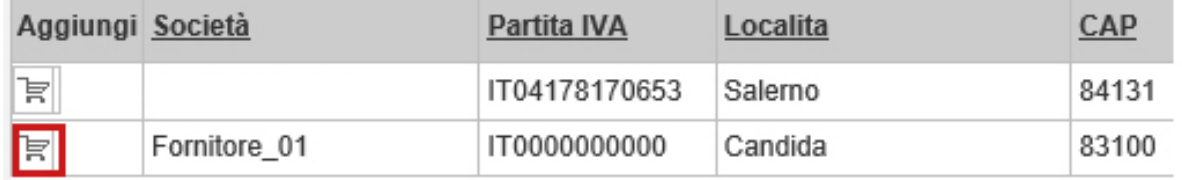

Cliccare quindi sull'icona del carrello per selezionare chi usufruirà dell'Avvalimento.

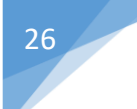

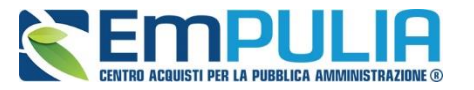

Il Sistema creerà una riga nella sezione "Ausiliarie" con l'indicazione della ditta Ausiliaria:

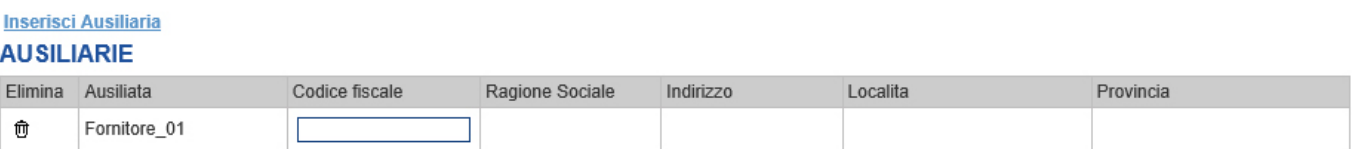

Indicare quindi il codice fiscale dell'"Ausiliaria", il Sistema compilerà automaticamente i dati anagrafici della ditta. *(Si precisa che la ditta Ausiliaria deve essere registrata alla Piattaforma)*.

Se si volesse presentare un'offerta in subappalto selezionare "SI" alla voce "Ricorri a sub appalto". Il Sistema in questo caso configurerà tre righe vuote nelle quali l'Operatore Economico deve inserire le ditte nominate come subappaltate.

A seconda di quanto preimpostato dalla Stazione Appaltante in fase di creazione dell'invito l'inserimento delle tre ditte può essere richiesto come obbligatorio o meno ai fini dell'invio dell'Offerta.

Inserire quindi il codice fiscale delle tre ditte obbligatoriamente registrate alla piattaforma EmPULIA nell'apposita area della tabella.

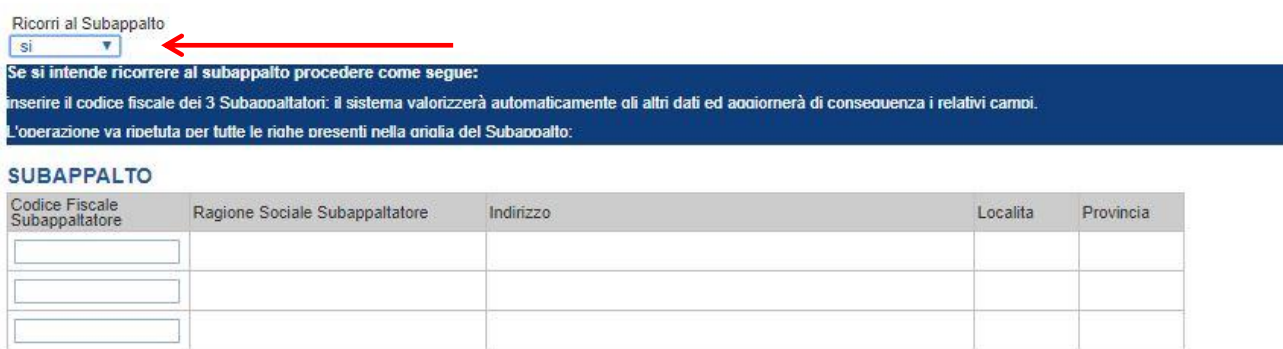

Inserire eventuali documenti legati all'Avvalimento cliccando sul link "Aggiungi Allegati Avvalimenti" e compilare la riga con le informazioni richieste.

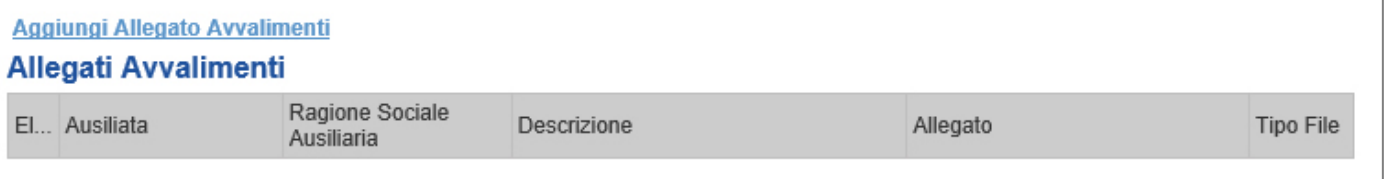

La compilazione dell'Offerta resta comunque a cura della ditta Mandataria/Capo Gruppo. Compilazione della sezione relativa alla documentazione amministrativa

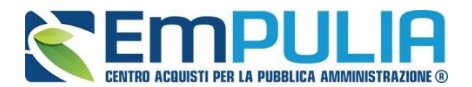

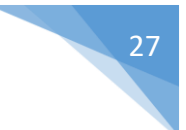

## **Firma della Busta Documentazione**

Nel caso venga richiesto *l'attestato di partecipazione* sui Lotti *(ad esempio in caso di elevata numerosità dei lotti in gara)*, dovrà essere eseguita anche la firma nella busta Documentazione.

Cliccare quindi sul comando "Genera PDF" solo dopo aver caricato i lotti Offerti nella relativa scheda "Caricamento Lotti". Salvare il file generato sul proprio pc, firmarlo digitalmente e caricarlo attraverso l'apposito comando "Allega pdf firmato".

Un messaggio a video confermerà l'operazione e il nome del file verrà mostrato sulla riga "File Firmato".

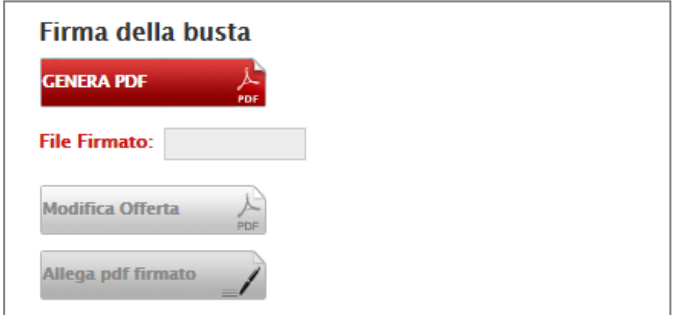

È possibile modificare successivamente la busta Documentazione, facendo click sul comando "Modifica Offerta". Il Sistema visualizza a video il seguente messaggio:

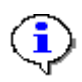

La modifica dell'offerta comporta l'annullamento del pdf riepilogativo della busta generato dalla piattaforma e la conseguente cancellazione dello stesso pdf firmato digitalmente, qualora già caricato. In tale ipotesi l'utente, dopo aver effettuato la modifica, dovrà cliccare nuovamente il comando genera pdf. Si intende procedere?

Nel caso in cui si desidera procedere alla modifica (digitando ok), dopo aver effettuato le modifiche, occorrerà ripetere le operazioni descritte per generare nuovamente il PDF e caricarlo in piattaforma.

Si precisa che, qualora nella documentazione di gara sia stato richiesto l'attestato di partecipazione sui Lotti *(ad esempio in caso di elevata numerosità dei lotti in gara)*, bisognerà generare il pdf della Busta Documentazione solo dopo aver caricato i lotti Offerti nella relativa scheda "Caricamento Lotti".

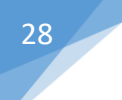

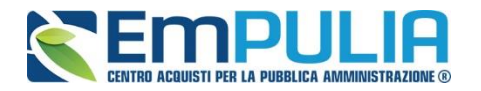

## *Caricamento Lotti*

Nella scheda "Caricamento Lotti", verranno elencati automaticamente tutti i Lotti presenti sul bando come mostrato nell'immagine seguente.

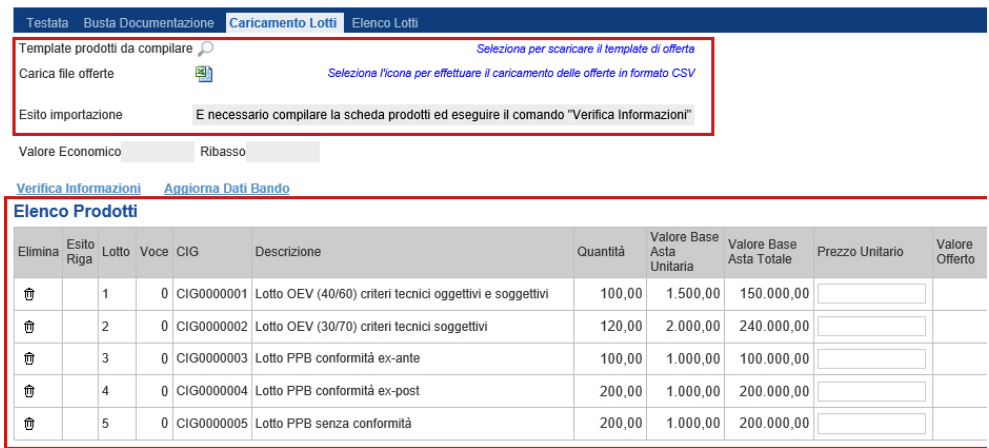

*N.B.: Nel caso in cui la stazione appaltante abbia impostato a sistema un "numero massimo di lotti ai quali partecipare", l'operatore economico non potrà presentare offerta con riferimento ad un numero maggiore di lotti rispetto a quello predefinito. In tale ipotesi, il sistema genererà un allert di errore, come di seguito raffigurato (nell'esempio indicato il numero massimo impostato è 2).*

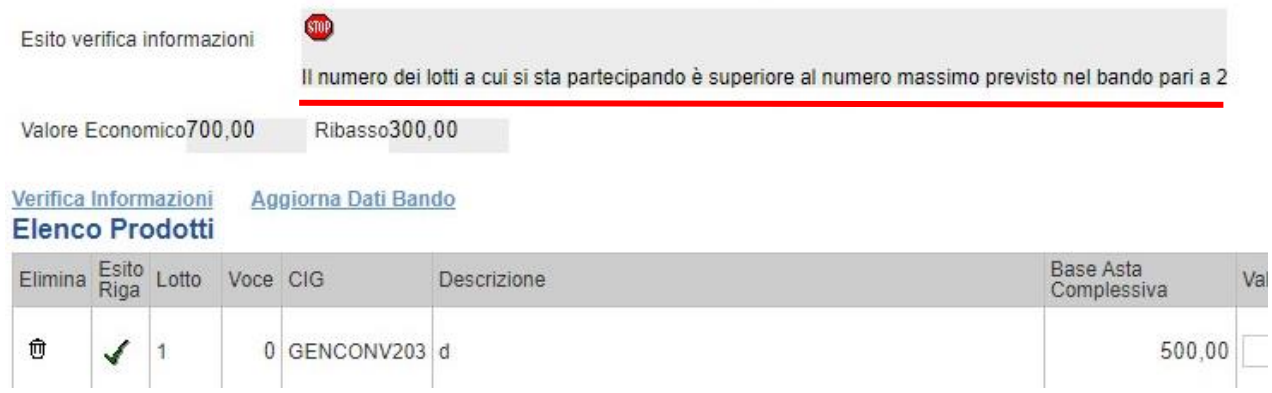

È possibile compilare questa scheda seguendo una delle due modalità possibili:

- Scaricando il Template Prodotti Xlsx e compilare sul proprio pc l'offerta  $(1);$  $(1);$
- Compilare l'offerta direttamente a video (2);

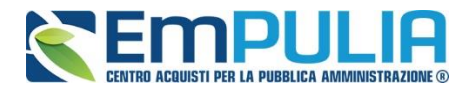

*N.B.: Si evidenzia che nel caso in cui la procedura di gara preveda all'interno della sezione "Elenco lotti" un numero di lotti (ovvero di voci specializzanti) superiori a cento (100) righe, l'operatore economico dovrà necessariamente compilare la sezione Elenco prodotti, utilizzando la modalità 1. sotto descritta (compilazione file excel). Si precisa, pertanto, che, in tale ipotesi, non sarà possibile compilare l'Elenco prodotti mediante compilazione diretta sulla piattaforma (modalità 2.).*

<span id="page-28-0"></span>1. Compilazione del Template Prodotti Xlsx Nel caso in cui si preferisca compilare la griglia dei prodotti in Excel, *(Consigliabile se è presente un elevato numero di lotti)*, bisogna scaricare il template cliccando sull'icona della lente, salvare quindi il file generato sul proprio pc e compilarlo in Excel.

L'Offerta Economica può essere compilata come segue:

• Inserire la % di sconto Offerta digitando solo il numero senza simbolo "%" (Nel caso in cui il criterio di formulazione dell'offerta è in percentuale). Es. Se si vuole applicare il 15% di sconto, inserire "15" come mostrato di

seguito:

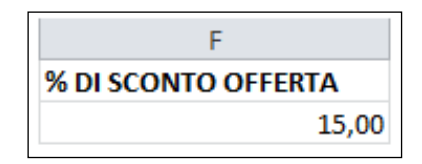

Oppure

• Inserire il valore dell'Offerta tenendo presente la "Quantità" indicata dalla Stazione appaltante (Nel caso in cui il criterio di formulazione dell'offerta è a prezzo).

NB. Bisogna inserire solo il numero senza il simbolo €.

L'Offerta complessiva della singola riga viene calcolata moltiplicando il prezzo unitario offerto per la quantità indicata sulla riga, il risultato non deve superare la base d'asta indicata per ciascuna riga.

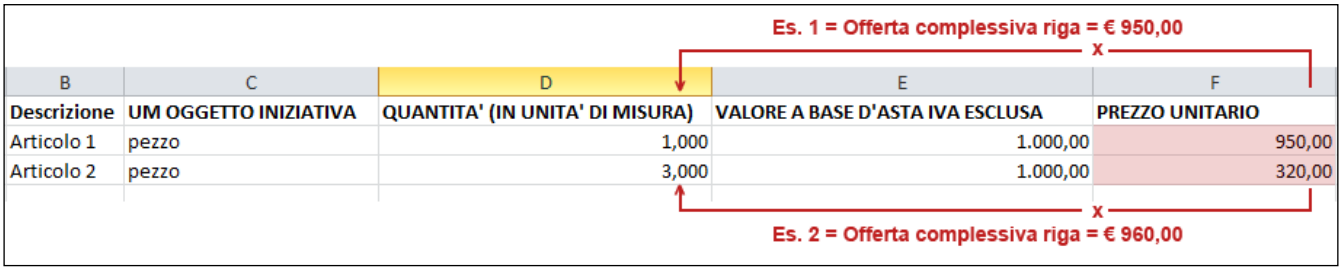

Il valore complessivo dell'Offerta viene calcolato come sommatoria dell'offerta sulle singole righe.

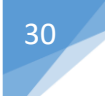

### 30 **LINEE GUIDA PER OPERATORI ECONOMICI**

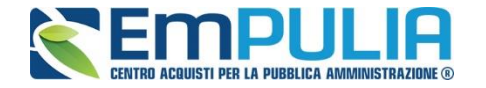

Nel caso in cui non si voglia partecipare a dei lotti, è possibile cancellare le righe direttamente sul file Xlsx. Terminata la compilazione, salvare il file e ricaricarlo sulla Piattaforma cliccando sull'icona di Excel a accanto alla voce "Carica File Offerte".

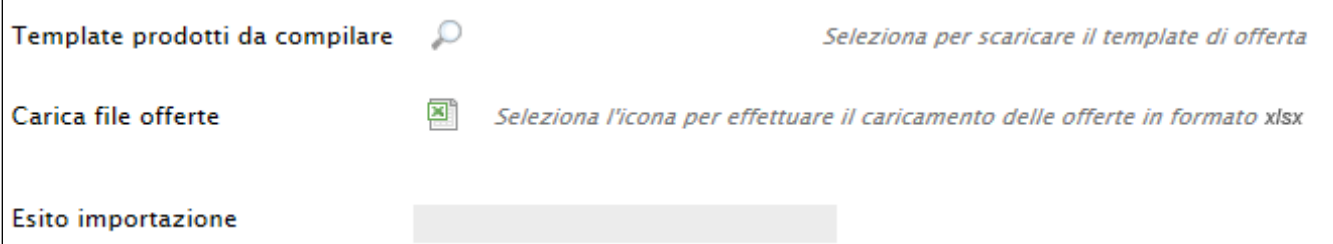

Un messaggio a video segnalerà all'Utente se il caricamento è avvenuto in modo corretto oppure sono state riscontrate eventuali anomalie.

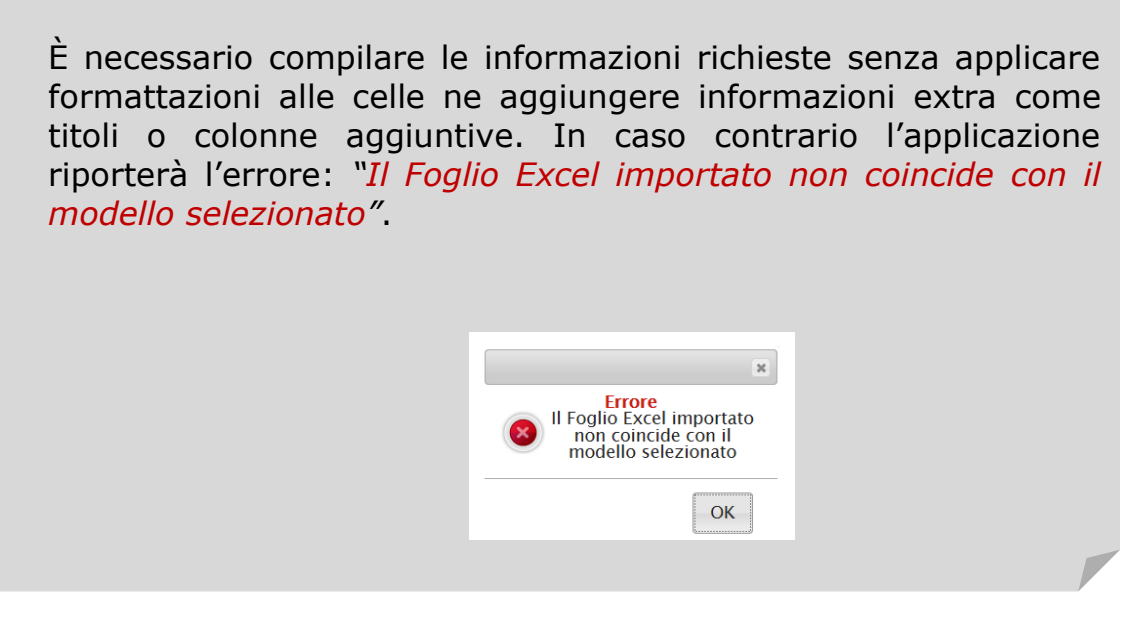

Eventuali segnalazioni, relative ad errori di compilazione, verranno riportate nella colonna "Esito Riga" e per ciascuna riga coinvolta come mostrato di seguito.

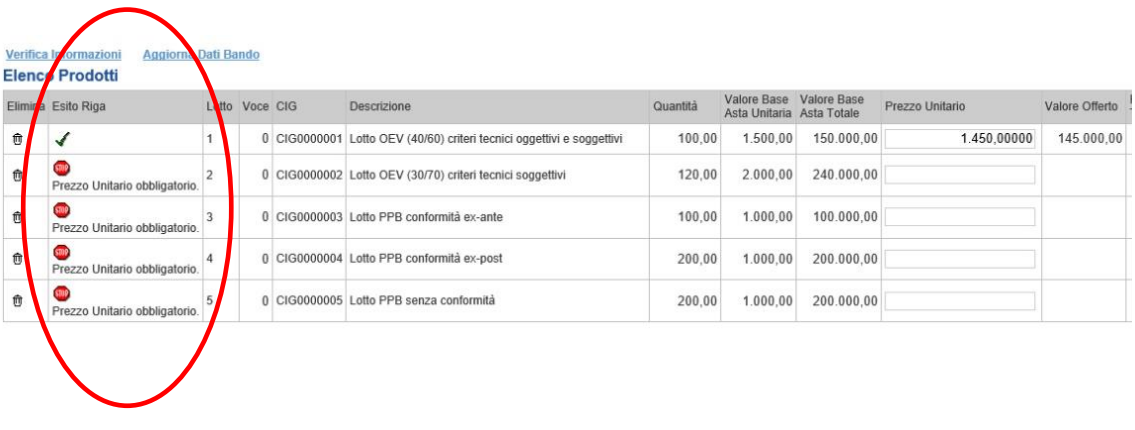

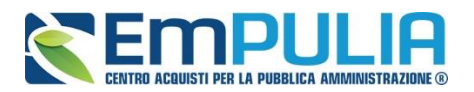

È possibile correggere direttamente a video i punti segnalati *(senza dover quindi ricaricare il file Xlsx)* ed aggiornare l'esito delle righe cliccando sul comando "Verifica Informazioni".

Il Sistema aggiornerà la colonna "Esito Riga" ed informerà l'utente con un messaggio a video.

Nei campi "Valore Economico" e "Ribasso" verrà automaticamente calcolato dal Sistema il valore totale dell'Offerta ed esattamente:

- "Valore Economico" che corrisponde al valore complessivo dell'Offerta calcolata come sommatoria del "Valore Offerto" di tutte le righe.
- "Ribasso" che corrisponde al ribasso complessivo ottenuto sottraendo il "Valore Economico" dall'"Importo a base d'asta".

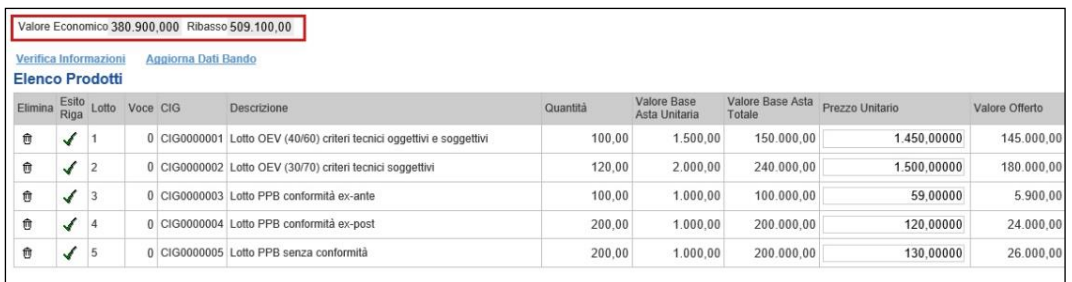

Una volta caricato il file XLSX, bisogna procedere all'inserimento degli allegati richiesti '"Allegato Economico" e/o eventuali altri allegati evidenziati nella griglia.

Facendo click sull'apposito comando illamico (in corrispondenza dell'allegato desiderato), apparirà la schermata per la selezione del file:

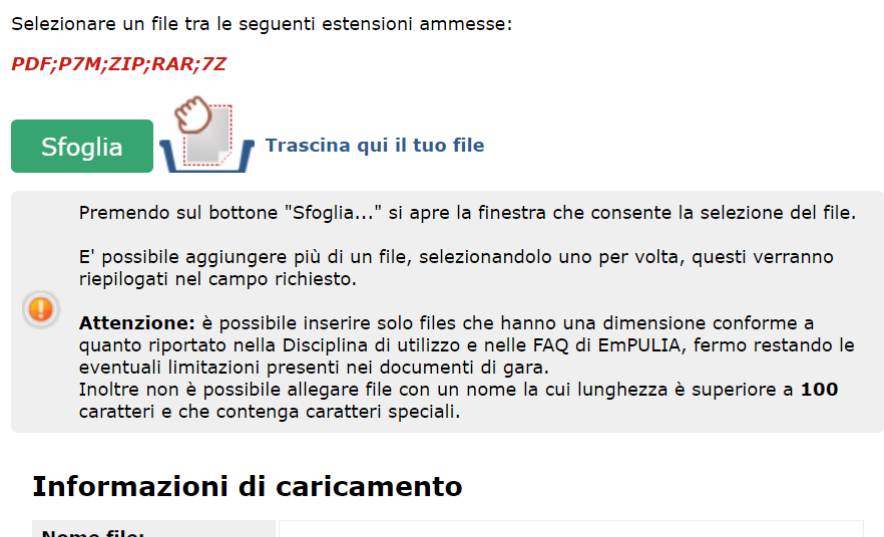

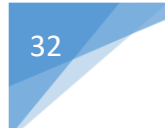

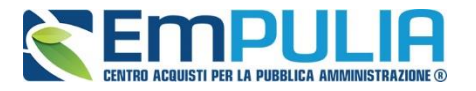

Nella parte superiore della finestra di caricamento sono indicate le estensioni accettate in riferimento allo specifico file da caricare.

Selezionare un file tra le seguenti estensioni ammesse:

PDF;P7M;7Z;RAR;ZIP

La finestra di caricamento file indica anche quando il documento, da allegare, deve essere necessariamente firmato digitalmente, come segue:

Selezionare un file tra le sequenti estensioni ammesse:

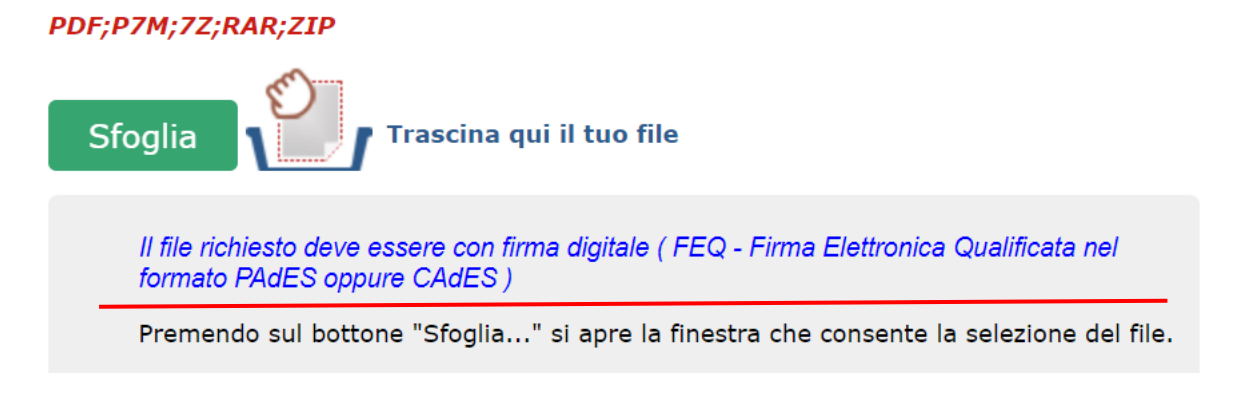

*N.B.: Nel caso specifico in cui si tentasse di caricare un documento (con obbligo di firma) non firmato digitalmente il Sistema restituisce il seguente errore:*

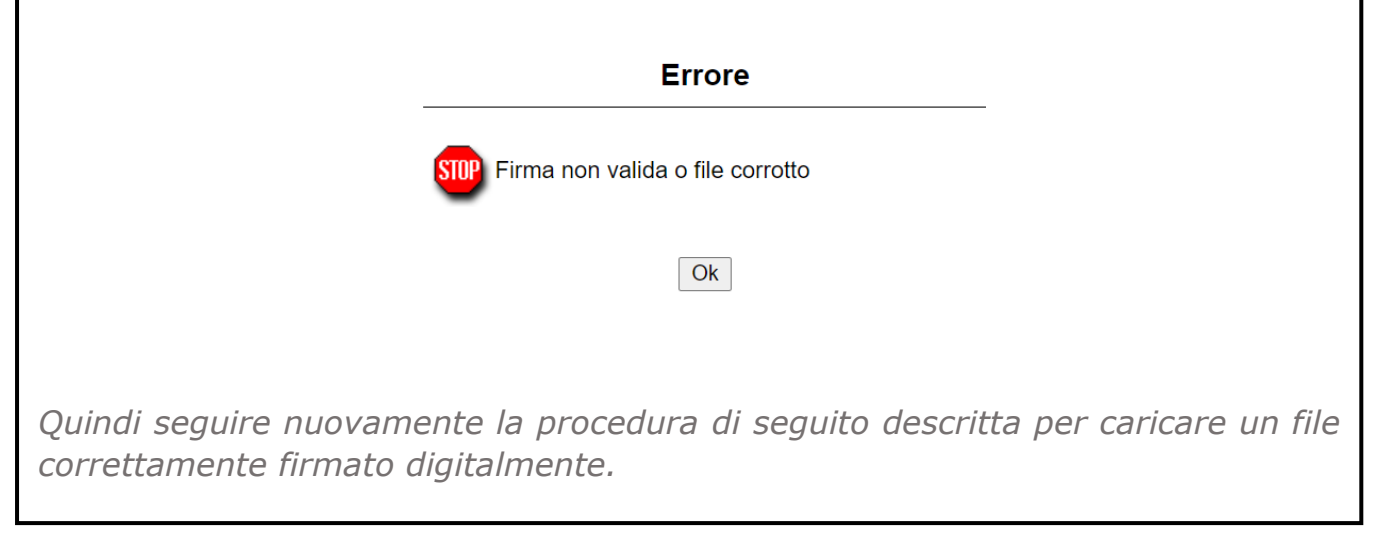

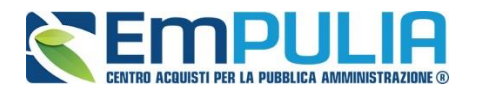

## **LINEE GUIDA PER OPERATORI** 33 **ECONOMICI**

Al fine di selezionare il file da caricare presente sul proprio PC, cliccare sul comando "Sfoglia" o trascinare il documento direttamente nella finestra di caricamento come indicato dalla stessa, successivamente confermare l'operazione digitando il comando "Apri" presente nella maschera di selezione.

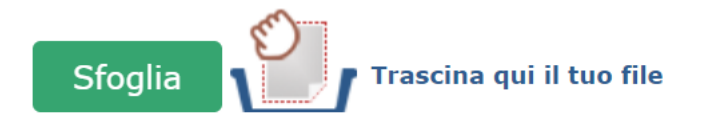

La barra di avanzamento dà evidenza della percentuale di caricamento fino al completamento.

#### Informazioni di caricamento

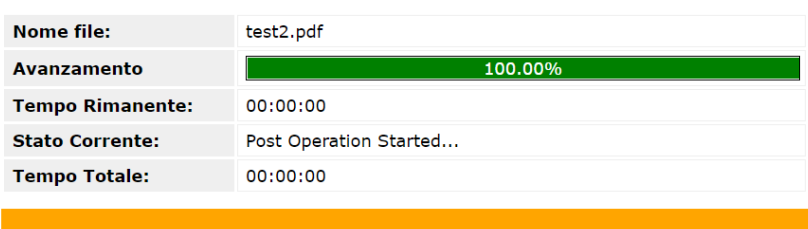

#### **Elaborazione in corso**

Attendere la fine delle operazioni prima di chiudere la pagina La chiusura della pagina annullerà tutte le operazioni in corso

Selezionare un file tra le seguenti estensioni ammesse:

#### PDF:P7M:ZIP:RAR:7Z

Trascina qui il tuo file **Sfoalia** 

Premendo sul bottone "Sfoglia..." si apre la finestra che consente la selezione del file.

E' possibile aggiungere più di un file, selezionandolo uno per volta, questi verranno riepilogati nel campo richiesto.

Attenzione: è possibile inserire solo files che hanno una dimensione conforme a quanto riportato nella Disciplina di utilizzo e nelle FAQ di EmPULIA, fermo restando le eventuali limitazioni presenti nei documenti di gara. Inoltre non è possibile allegare file con un nome la cui lunghezza è superiore a 100 caratteri e che contenga caratteri speciali.

#### Informazioni di caricamento

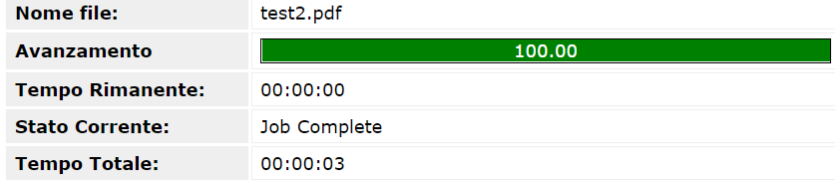

#### 34 **LINEE GUIDA PER OPERATORI ECONOMICI**

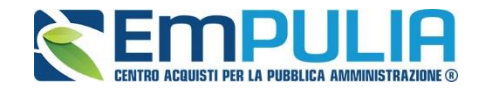

Si evidenzia che, con riferimento a tutti i documenti caricabili all'interno delle Buste Tecnica ed Economica, è stata implementata sulla piattaforma una nuova modalità di gestione degli allegati. In particolare, a differenza della precedente, che per un singolo campo documento, consentiva di caricare più file solo unendoli in una cartella zippata, ovvero compressa, l'attuale funzione consente di allegare separatamente più file all'interno dello stesso campo come raffigurato nell'esempio sotto riportato, nel campo "Ulteriore Documentazione" - lotto 1.

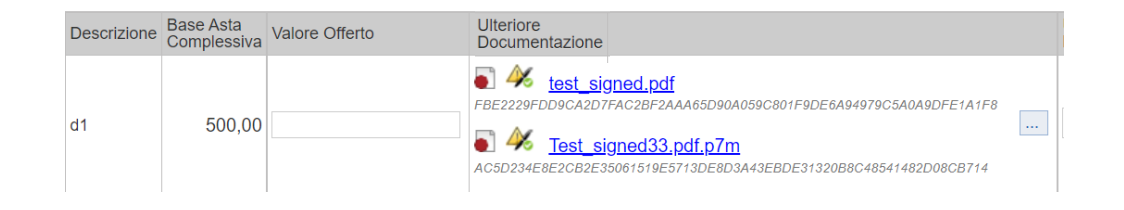

Per far ciò, premere nuovamente sul comando "Sfoglia" ed effettuare le medesime operazioni di caricamento sopra descritte tante volte quanti sono gli allegati da caricare.

Per un eventuale cancellazione e/o sostituzione di documentazioni allegate per errore, cliccare nuovamente sul comando e e digitare il pulsante "Pulisci Sezione" per eliminare tutte le documentazioni caricate nel medesimo campo

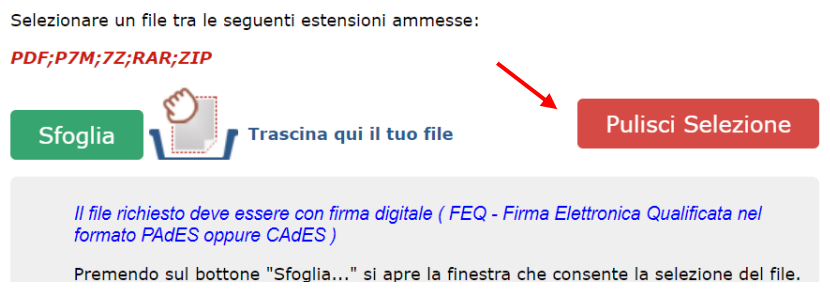

Oppure cliccare sull'icona del cestino presente in corrispondenza del file da eliminare all'interno dell'Elenco File come di seguito illustrato:

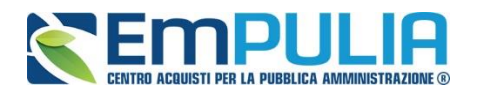

## **LINEE GUIDA PER OPERATORI** 35 **ECONOMICI**

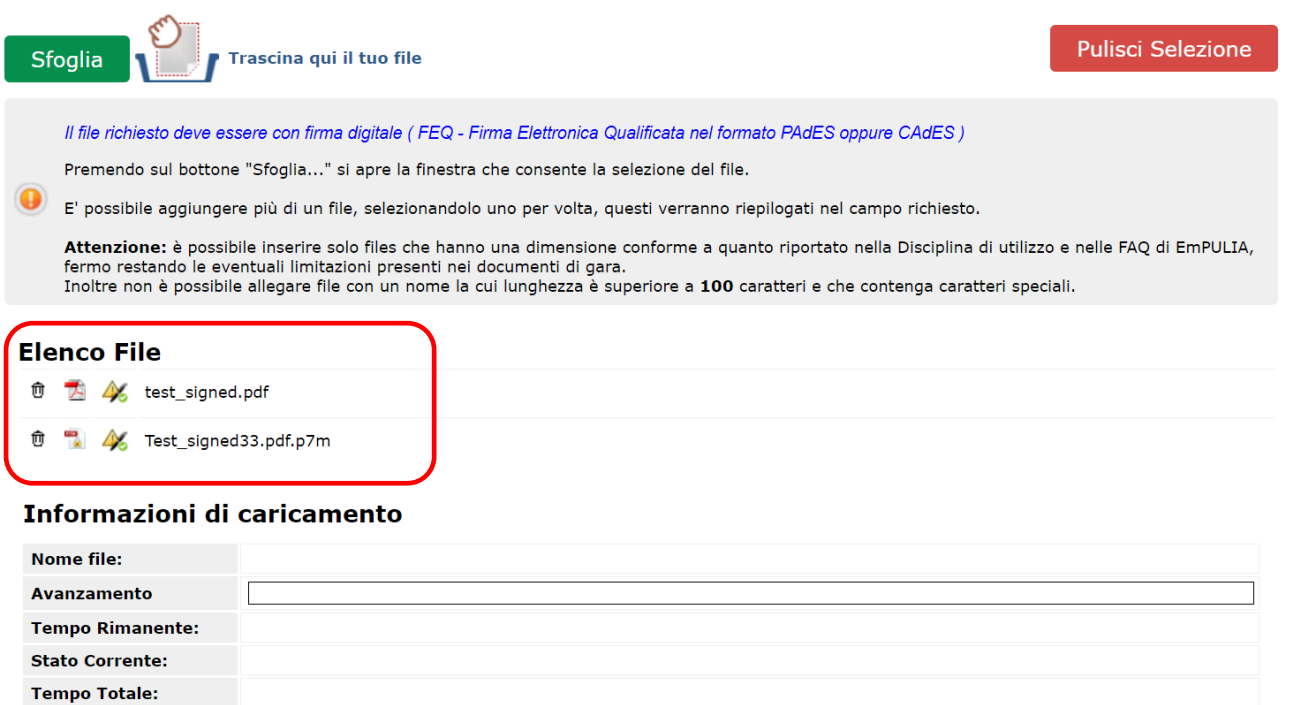

Si evidenzia che il sistema, con riferimento a ciascun documento caricato dall'utente all'interno dell'offerta, tecnica ed economica, genera un corrispondente ed univoco codice hash, che ha lo scopo di garantire l'integrità del file medesimo caricato in piattaforma, nonché l'immodificabilità (da parte di terzi) dello stesso.

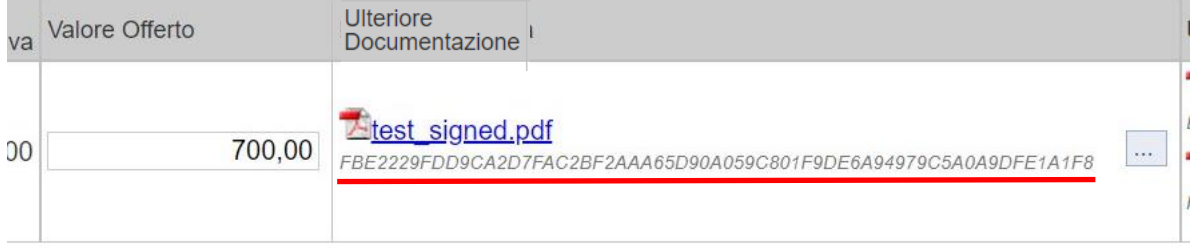

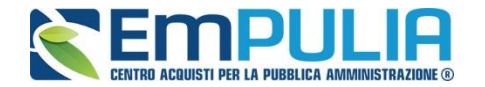

Il comando "Aggiorna Dati Bando", può essere utilizzato se per errore sono state modificate le informazioni sugli articoli nel file Xlsx. Cliccando su questo comando, infatti, il sistema ripristinerà le informazioni originali sulle righe dei lotti interessati.

2. Compilazione dell'Elenco prodotti direttamente a video

Le righe dei lotti possono essere compilate direttamente sulla pagina a video, inserendo le informazioni richieste e facendo click sul comando "Verifica Informazioni" sopra la tabella dei prodotti.

L'Offerta Economica può essere compilata come segue:

• Inserire la % di sconto Offerta digitando solo il numero senza simbolo "%" (Nel caso in cui il criterio di formulazione dell'offerta è in percentuale).

Es. Se si vuole applicare il 15% di sconto, inserire "15" come mostrato di seguito:

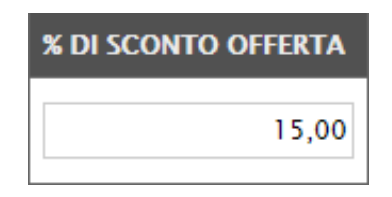

Oppure

• Inserire il valore dell'Offerta tenendo presente la "Quantità" indicata dalla Stazione appaltante (Nel caso in cui il criterio di formulazione dell'offerta è a prezzo).

NB. Bisogna inserire solo il numero senza il simbolo €.

L'Offerta complessiva della singola riga viene calcolata moltiplicando il prezzo unitario offerto per la quantità indicata sulla riga, il risultato non deve superare la base d'asta indicata per ciascuna riga.

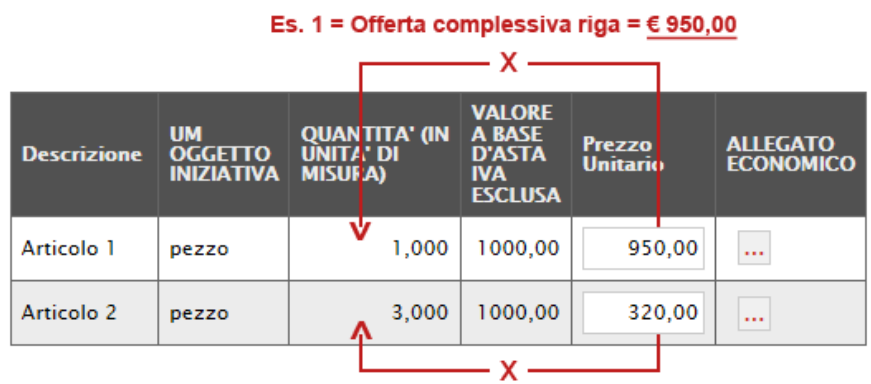

Es. 2 = Offerta complessiva riga =  $6960,00$ 

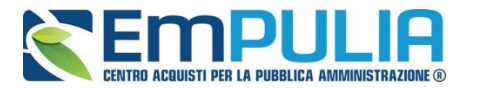

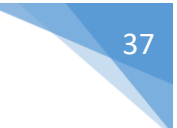

Il valore complessivo dell'Offerta viene calcolato come sommatoria dell'offerta sulle singole righe.

Nel caso ci fossero anomalie *(campi obbligatori non compilati)*, il Sistema avviserà l'Utente con un messaggio e riporterà il tipo di errore nella colonna "Esito" su ciascuna riga coinvolta.

Correggere quindi quanto segnalato e verificare nuovamente la corretta imputazione dei dati facendo click sul comando "Verifica Informazioni".

Per eliminare eventuali lotti ai quali non si desidera partecipare, basta cliccare sull'icona del cestino all'inizio della riga d'interesse.

Se per errore viene eliminato un lotto, è possibile ripristinarlo scaricando il template prodotti come indicato nel passaggio precedente *(*[Compilazione del](#page-28-0)  [template prodotti Xlsx](#page-28-0)*)*.

Compilata l'offerta sulla griglia dei Prodotti, bisogna procedere "se richiesto" all'inserimento della "Relazione Tecnica", dell'"Allegato Economico" e/o eventuali altri allegati evidenziati nella griglia.

Facendo click sull'apposito comando (in corrispondenza dell'allegato desiderato), apparirà la schermata per la selezione del file:

> PDF;P7M;ZIP;RAR;7Z Trascina qui il tuo file **Sfoglia** Premendo sul bottone "Sfoglia..." si apre la finestra che consente la selezione del file. E' possibile aggiungere più di un file, selezionandolo uno per volta, questi verranno riepilogati nel campo richiesto. Attenzione: è possibile inserire solo files che hanno una dimensione conforme a quanto riportato nella Disciplina di utilizzo e nelle FAQ di EmPULIA, fermo restando le eventuali limitazioni presenti nei documenti di gara. Inoltre non è possibile allegare file con un nome la cui lunghezza è superiore a 100 caratteri e che contenga caratteri speciali.

#### Informazioni di caricamento

Selezionare un file tra le seguenti estensioni ammesse:

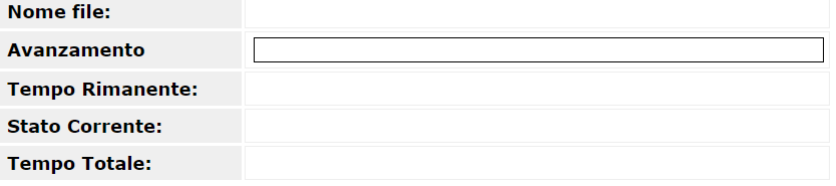

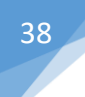

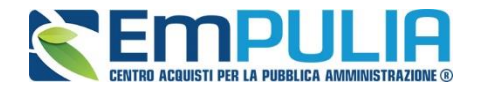

Nella parte superiore della finestra di caricamento sono indicate le estensioni accettate in riferimento allo specifico file da caricare.

Selezionare un file tra le sequenti estensioni ammesse:

PDF;P7M;7Z;RAR;ZIP

La finestra di caricamento file indica anche quando il documento, da allegare, deve essere necessariamente firmato digitalmente, come segue:

Selezionare un file tra le seguenti estensioni ammesse:

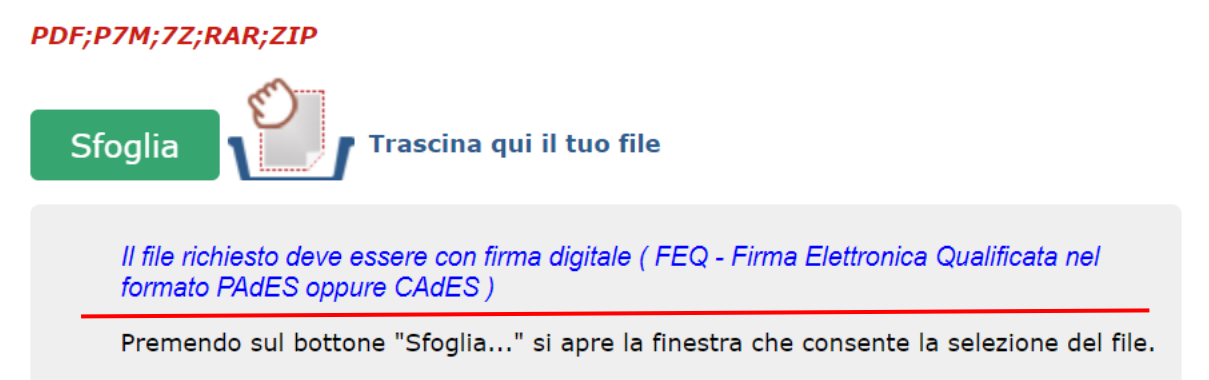

*N.B.: Nel caso specifico in cui si tentasse di caricare un documento (con obbligo di firma) non firmato digitalmente il Sistema restituisce il seguente errore:*

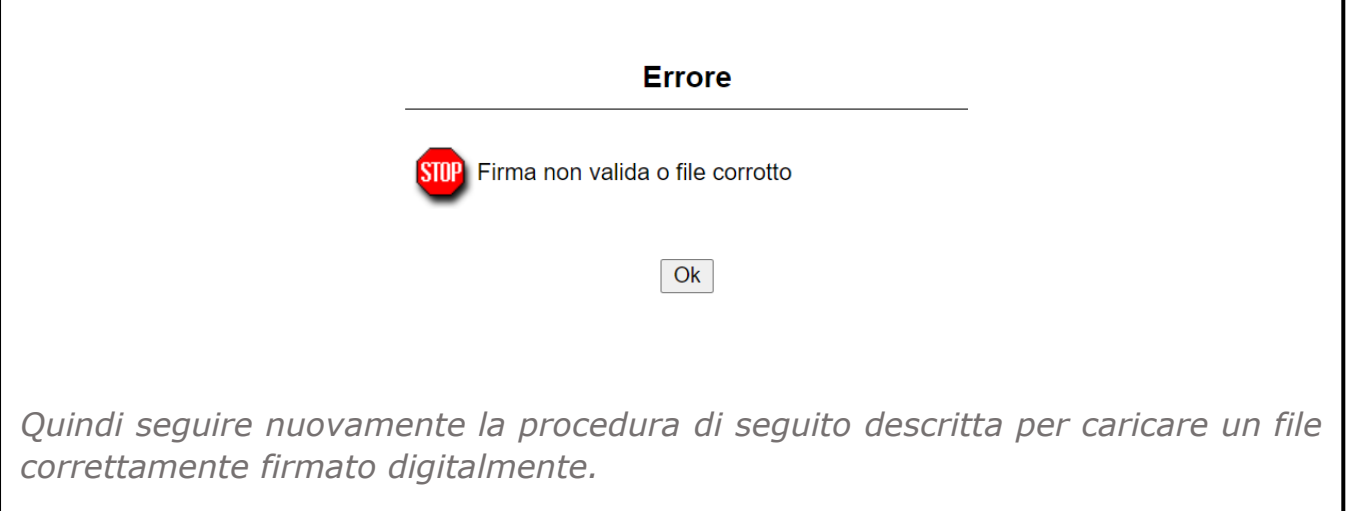

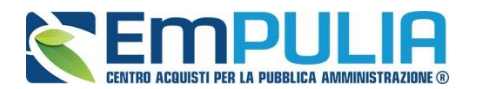

## **LINEE GUIDA PER OPERATORI** 39 **ECONOMICI**

Al fine di selezionare il file da caricare presente sul proprio PC, cliccare sul comando "Sfoglia" o trascinare il documento direttamente nella finestra di caricamento come indicato dalla stessa, successivamente confermare l'operazione digitando il comando "Apri" presente nella maschera di selezione.

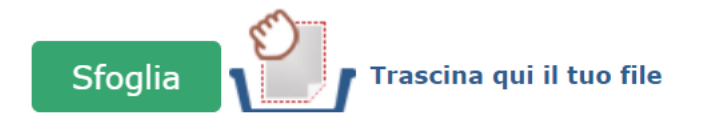

La barra di avanzamento dà evidenza della percentuale di caricamento fino al completamento.

#### Informazioni di caricamento

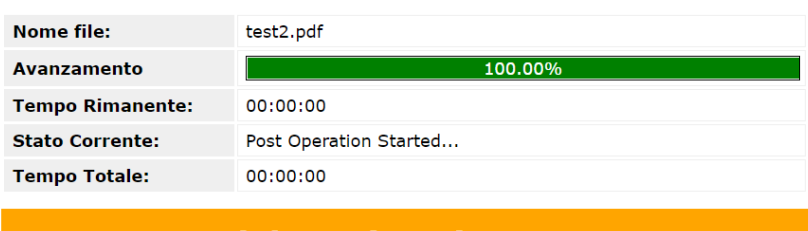

#### **Elaborazione in corso**

Attendere la fine delle operazioni prima di chiudere la pagina La chiusura della pagina annullerà tutte le operazioni in corso

Selezionare un file tra le seguenti estensioni ammesse:

#### PDF:P7M:ZIP:RAR:7Z

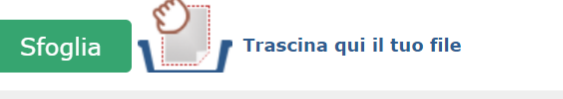

Premendo sul bottone "Sfoglia..." si apre la finestra che consente la selezione del file.

E' possibile aggiungere più di un file, selezionandolo uno per volta, questi verranno riepilogati nel campo richiesto.

Attenzione: è possibile inserire solo files che hanno una dimensione conforme a quanto riportato nella Disciplina di utilizzo e nelle FAQ di EmPULIA, fermo restando le eventuali limitazioni presenti nei documenti di gara. Inoltre non è possibile allegare file con un nome la cui lunghezza è superiore a 100 caratteri e che contenga caratteri speciali.

#### Informazioni di caricamento

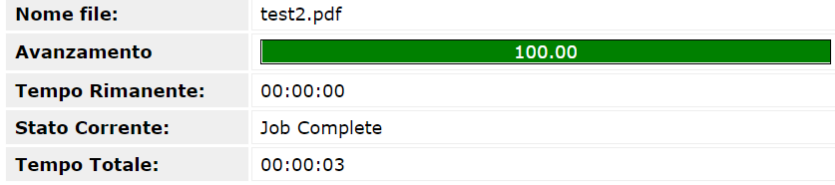

#### 40 **LINEE GUIDA PER OPERATORI ECONOMICI**

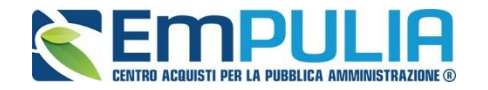

Si evidenzia che, con riferimento a tutti i documenti caricabili all'interno delle Buste Tecnica ed Economica, è stata implementata sulla piattaforma una nuova modalità di gestione degli allegati. In particolare, a differenza della precedente, che per un singolo campo documento, consentiva di caricare più file solo unendoli in una cartella zippata, ovvero compressa, l'attuale funzione consente di allegare separatamente più file all'interno dello stesso campo come raffigurato nell'esempio sotto riportato, nel campo "Ulteriore documentazione" - lotto 1.

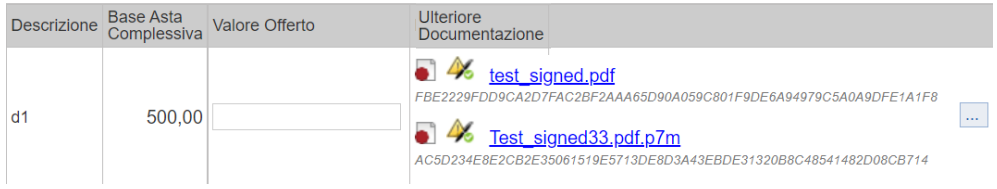

Per far ciò, premere nuovamente sul comando "Sfoglia" ed effettuare le medesime operazioni di caricamento sopra descritte tante volte quanti sono gli allegati da caricare.

Per un eventuale cancellazione e/o sostituzione di documentazioni allegate per errore, cliccare nuovamente sul comando e e digitare il pulsante "Pulisci Sezione" per eliminare tutte le documentazioni caricate nel medesimo campo

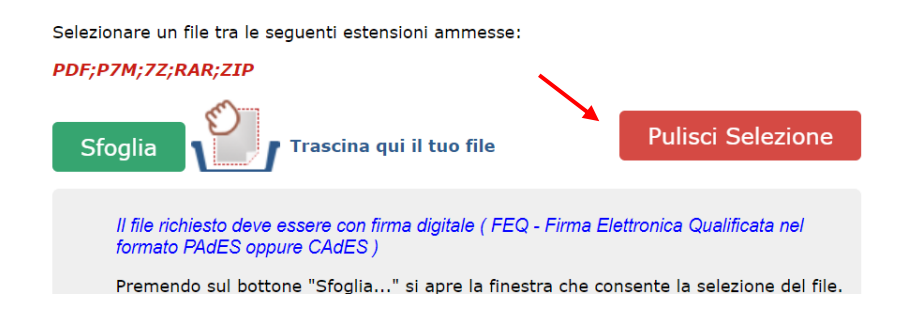

Oppure cliccare sull'icona del cestino presente in corrispondenza del file da eliminare all'interno dell'Elenco File come di seguito illustrato:

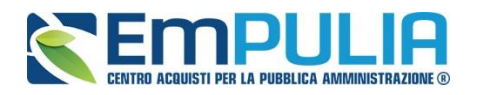

## **LINEE GUIDA PER OPERATORI 41 ECONOMICI**

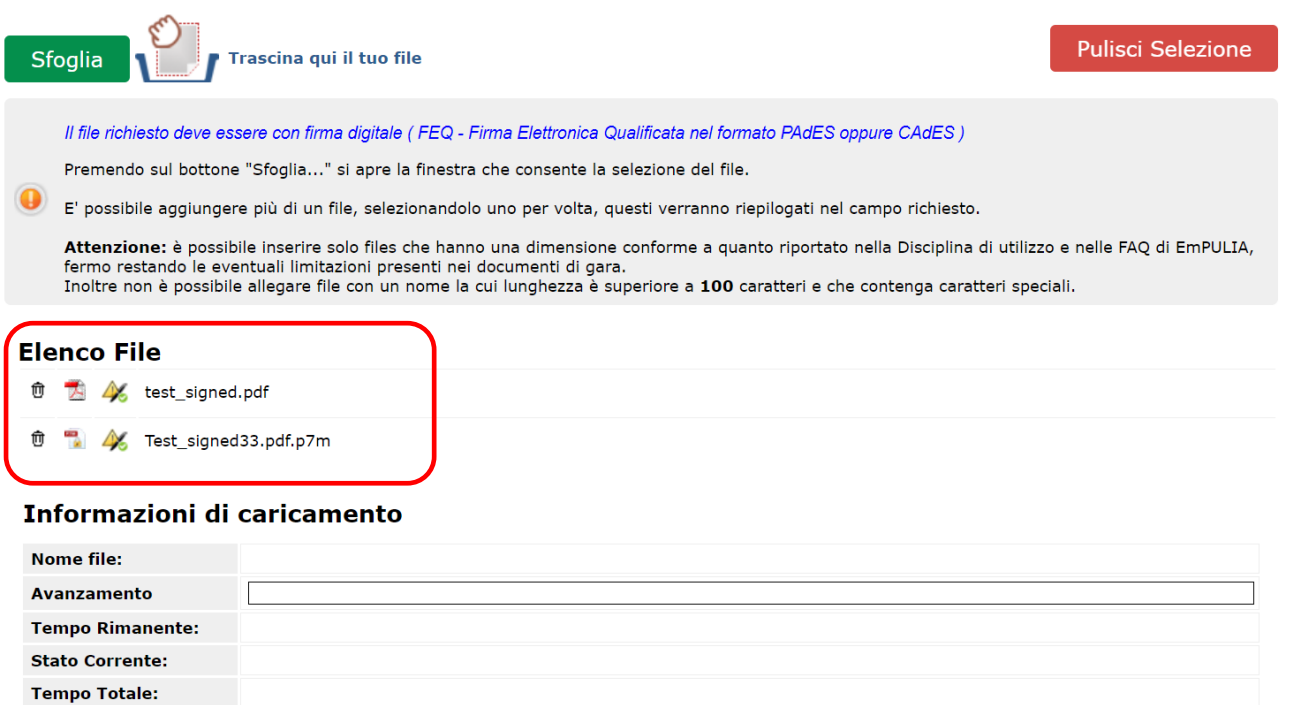

Si evidenzia che il sistema, con riferimento a ciascun documento caricato dall'utente all'interno dell'offerta, tecnica ed economica, genera un corrispondente ed univoco codice hash, che ha lo scopo di garantire l'integrità del file medesimo caricato in piattaforma, nonché l'immodificabilità (da parte di terzi) dello stesso.

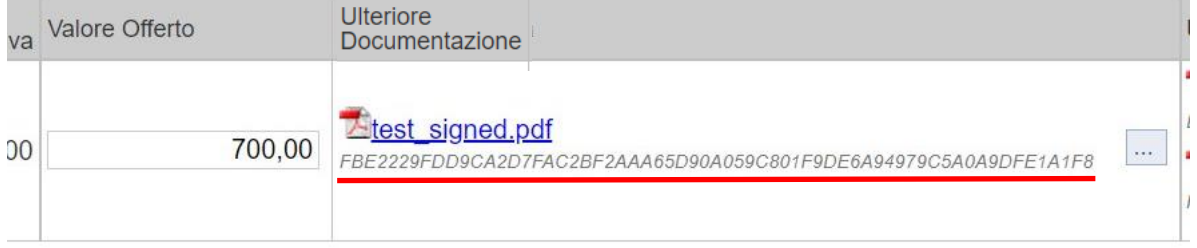

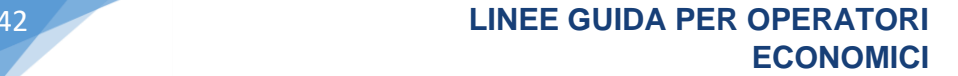

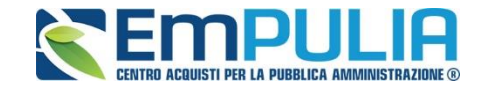

*N.B.:* Nel caso si sta svolgendo una gara con conformità di tipo *ex-ante* o *ex-post* è obbligatorio inserire un allegato chiamato "Relazione di Conformità" utile in fase di aggiudicazione per verificare se quanto offerto dall'operatore economico è compatibile con quanto richiesto dalla stazione appaltante.

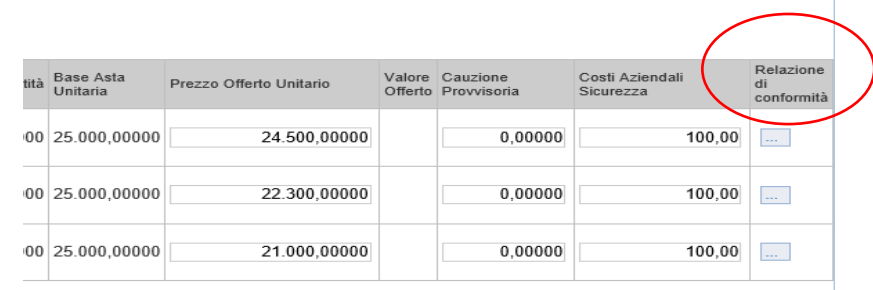

*N.B.: Nel caso in cui si sta partecipando a una gara multilotto di tipo multivoce è possibile eliminare i lotti ai quali non si intende partecipare; si evidenzia, tuttavia, che il Sistema non consente l'eliminazione di singole voci appartenenti a un determinato lotto.* 

*In tal caso la piattaforma invia un alert di errore, come sotto raffigurato.*

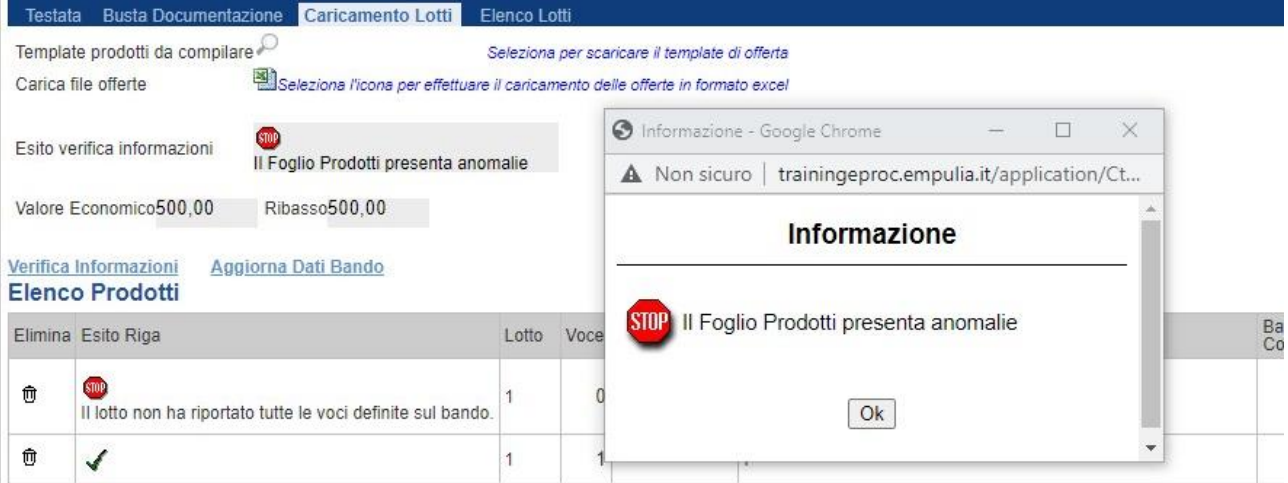

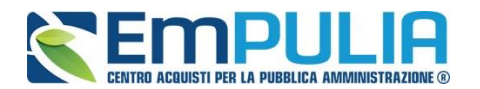

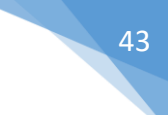

## *Elenco Lotti*

Nella scheda "Elenco Lotti" verranno riepilogate le Buste Economiche relative ai lotti offerti, costruite sulla base dei dati e delle informazioni inserite dall'Operatore Economico nella sezione "Caricamento Lotti" come mostrato di seguito.

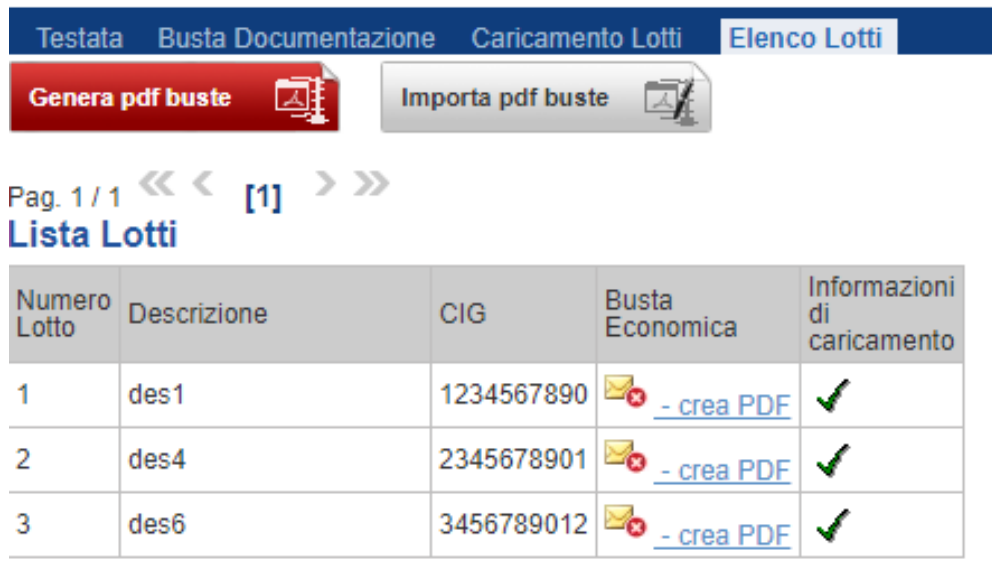

Nell'esempio riportato, sui lotti 1, 2, e 3 viene applicato il criterio di formulazione dell'offerta "al prezzo più basso".

Nella griglia "Lista Lotti" verranno riportati solo i lotti ai quali si sta partecipando con l'evidenza delle seguenti informazioni:

- "Numero Lotto": il numero del lotto di riferimento per ciascuna riga,
- "Descrizione": breve descrizione del lotto di riferimento,
- "CIG": codice CIG del Lotto,
- "Busta Economica" :
	- **•** *e e e e e e e e e e e e e e e e e e e e e e e e e e e e e e e e e e e e* correttamente sul lotto di riferimento e si può quindi procedere alla generazione del pdf per l'applicazione della firma digitale,
	- **Fo** Ferrori vuol dire il lotto indicato non è stato compilato correttamente, l'errore verrà notificato sull'ultima colonna "Informazioni di caricamento" come mostrato nell'immagine precedente per il lotto 5. In questo caso bisogna tornare sulla scheda "Caricamento Lotti",

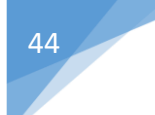

### 44 **LINEE GUIDA PER OPERATORI ECONOMICI**

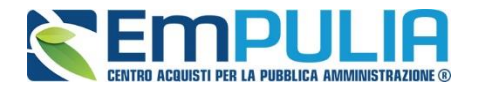

inserire le informazioni necessarie e cliccare su "Verifica Informazioni" per aggiornare lo stato della riga.

• "Informazioni di Caricamento": indica se la riga relativa al lotto di riferimento è stata compilata con tutte le informazioni obbligatorie, in caso contrario mostrato un messaggio di errore contrassegnato con una X rossa.

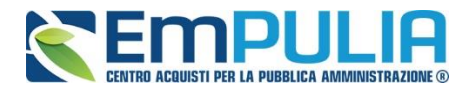

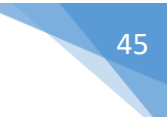

## *Elenco Lotti, Genera PDF*

Dopo aver corretto Eventuali Errori nella sezione "Caricamento Lotti", è possibile procedere nella sezione "Elenco Lotti" con la generazione dei PDF riepilogativi delle buste e con il caricamento in piattaforma degli stessi dopo esser stati sottoposti a firma digitale. Il Sistema mette a disposizione due modalità descritte di seguito:

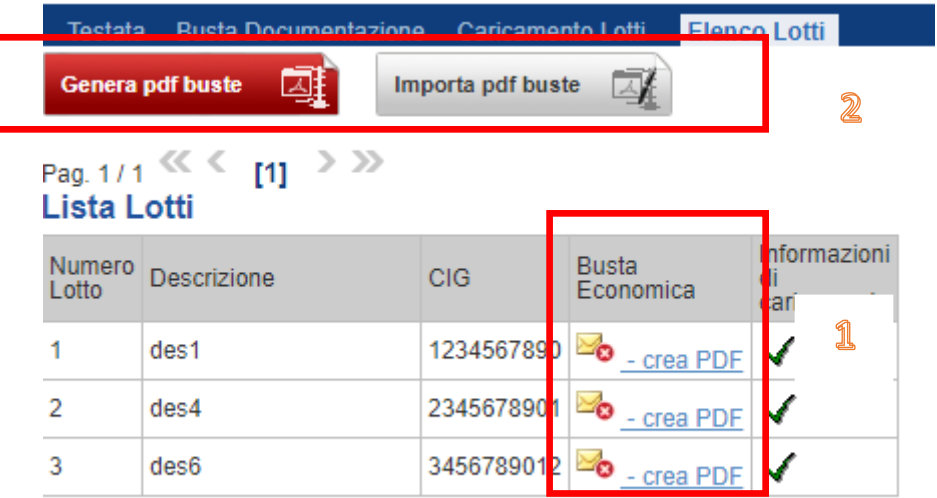

• Modalità 1 - "Crea PDF" della singola Busta: per generare e caricare una busta per volta.

**B**<sub>-crea</sub> PDF

• Modalità 2 - "Genera PDF Buste": per generare e ricaricare con un solo click i pdf di tutte le buste Tecniche ed Economiche dei Lotti Elencati.

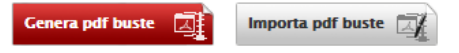

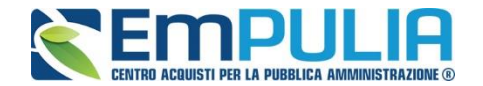

## *Modalità 1 – Crea PDF*

Per generare il file Pdf di ogni singola busta (per ogni lotto), come prima operazione è necessario accedere al dettaglio di ognuna di essa tramite il comando "Crea PDF" presente nella colonna "Busta Economica" in corrispondenza di ogni lotto.

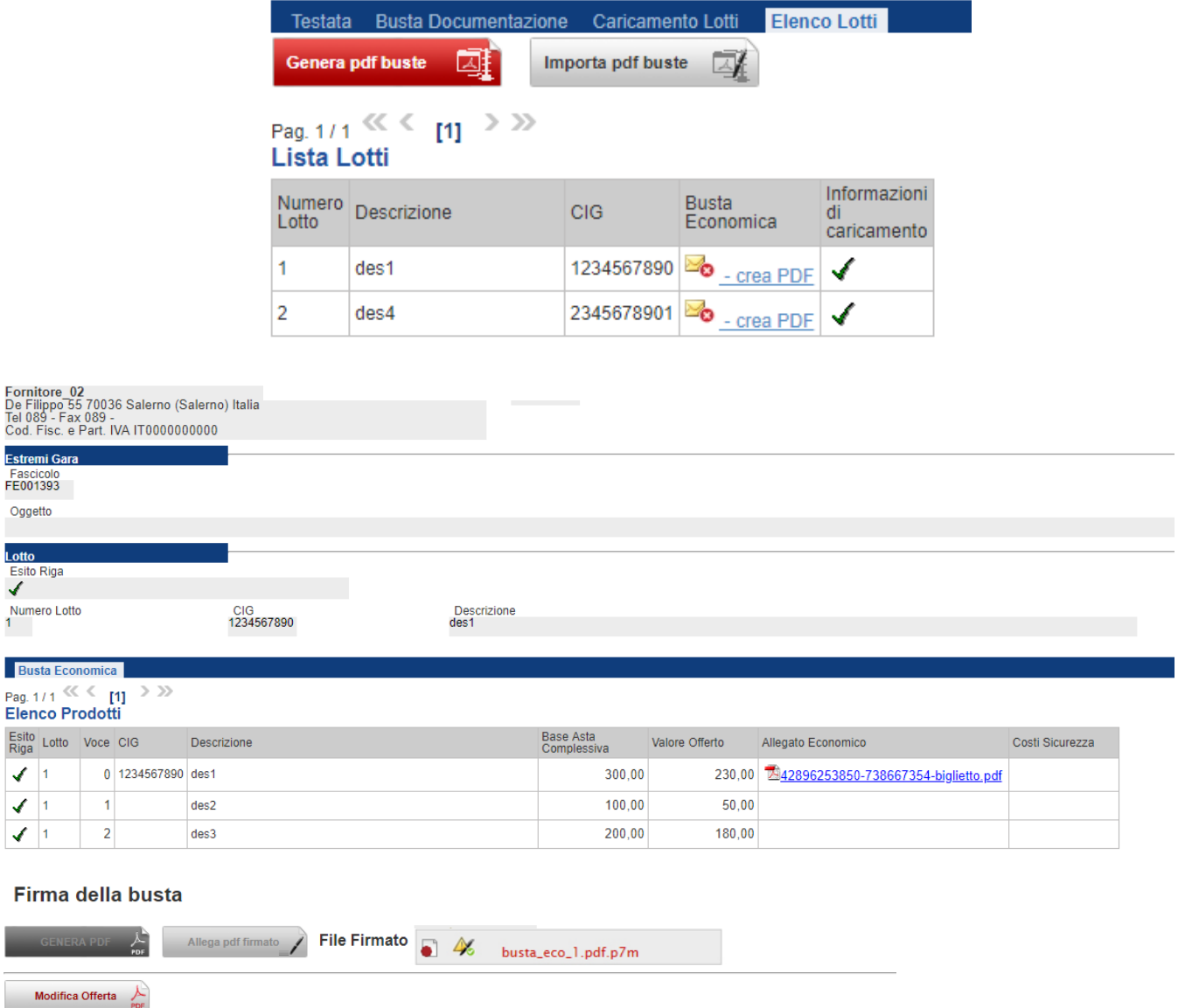

Nella parte superiore della schermata è presente una toolbar per la gestione della Busta selezionata del lotto indicato.

- "Esporta in xls" per esportare il documento visualizzato in Excel,
- "Torna all'Offerta" per chiudere la Busta selezionata e tornare sul documento d'Offerta,

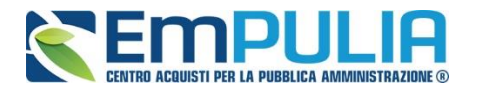

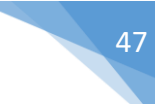

- "Documenti Collegati" per visualizzare tutti i documenti collegati all'Offerta,
- "Chiudi" per chiudere la busta visualizzata e tornare sulla pagina precedente.

Sotto la toolbar sono riportate tutte le informazioni identificative del lotto selezionato.

Verificare le informazioni e generare il pdf della singola Busta facendo click sull'apposito comando "Genera PDF". Salvare quindi il file sul proprio pc e, dopo aver applicato la firma digitale, caricare il file in piattaforma digitando il comando "Allega pdf firmato".

Successivamente cliccare sul comando "Torna all'Offerta" per chiudere la Busta selezionata e tornare sul documento d'Offerta.

## *Modalità 2 - Genera PDF Buste*

Per generare il pdf di tutte le buste di tutti i lotti in un'unica azione, fare click sul comando in rosso "Genera pdf buste", collocato nella parte superiore della scheda "Elenco Lotti".

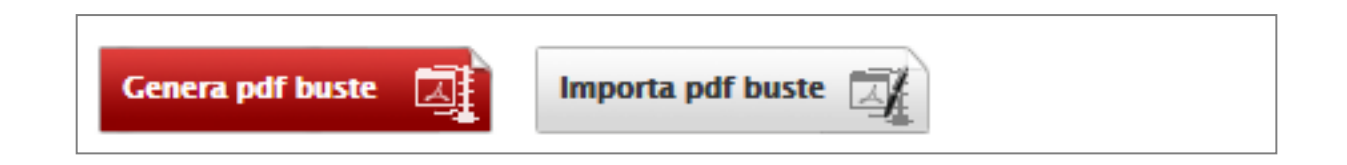

Ad elaborazione ultimata, il Sistema mostrerà all'Utente la seguente schermata:

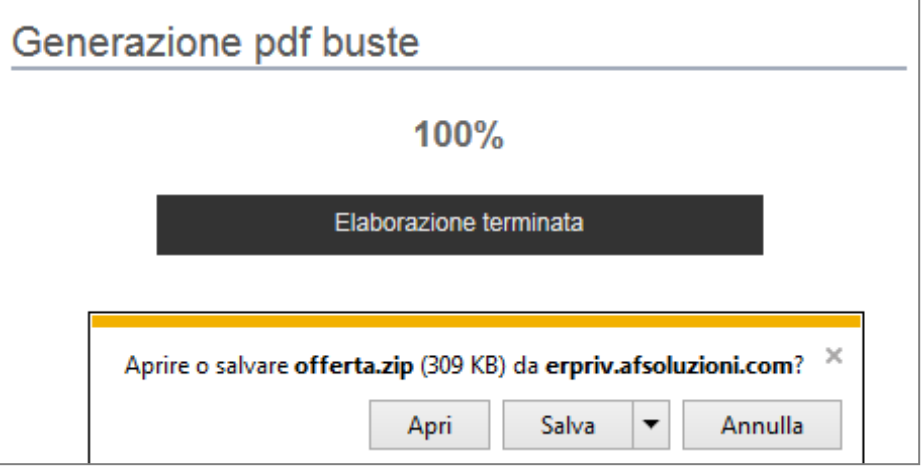

Scegliere di salvare il file offerta.zip sul proprio pc.

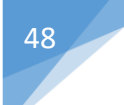

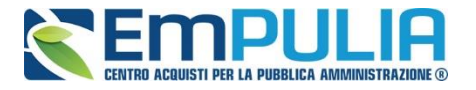

Estrarre quindi i file contenuti nella cartella "Offerta.zip" . All'interno verrà visualizzata la cartella "buste\_economiche".

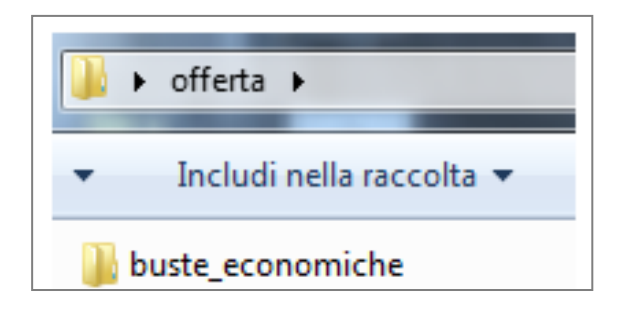

All'interno di ciascuna cartella verranno elencati i file pdf generati per i lotti compilati.

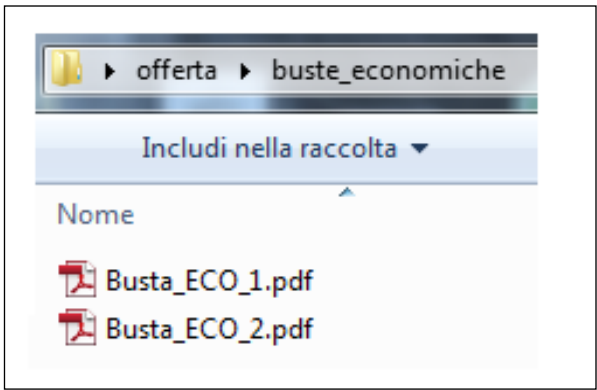

Tutti i file generati per la busta "Economica" devono essere firmati digitalmente e salvati nella rispettiva cartella senza rinominare il documento. Eliminare quindi i file con estensione pdf in modo da lasciare i soli file firmati.

*Es. Modalità di Firma CAdES – Eliminazione dei file originali*

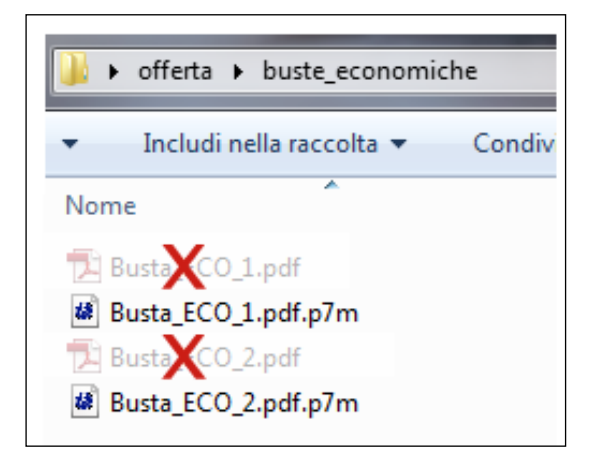

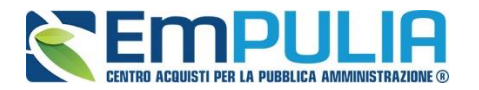

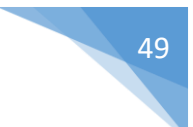

*Es. Modalità di Firma PAdES – Eliminazione dei file originali*

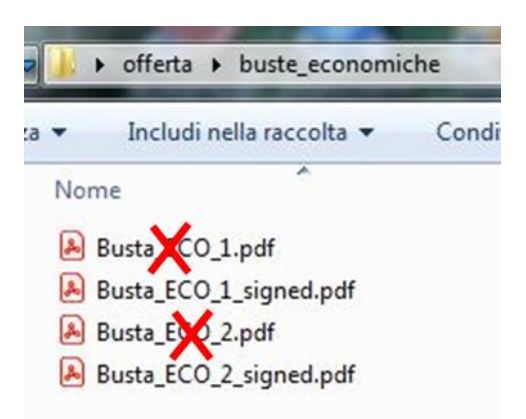

Ricreare lo zip della cartella "Offerta" contenente questa volta esclusivamente i file firmati e fare click sul comando "Importa Pdf Buste" come mostrato di seguito:

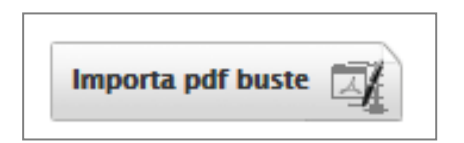

Fare click sul comando "Sfoglia" , selezionare la cartella zip dal proprio PC e fare click su "OK". Apparirà quindi una finestra con l'esito dell'importazione.

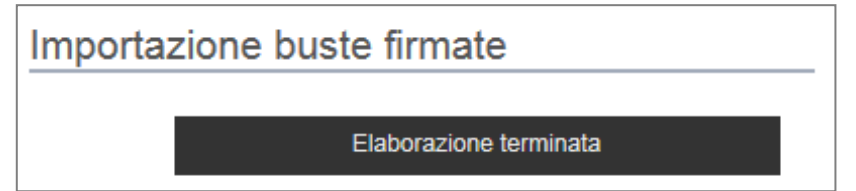

*NB: Nel caso in cui si dovessero visualizzare errori durante il caricamento in piattaforma delle buste, far riferimento alla guida specifica presente nella sezione "Guide Pratiche" del portale EmPULIA denominata: Mini Guida - Firme Digitali in EmPULIA* 

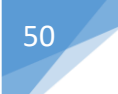

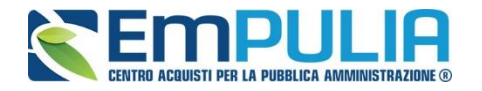

Le Buste firmate verranno caricate sui Lotti nelle rispettive celle come mostrato di seguito.

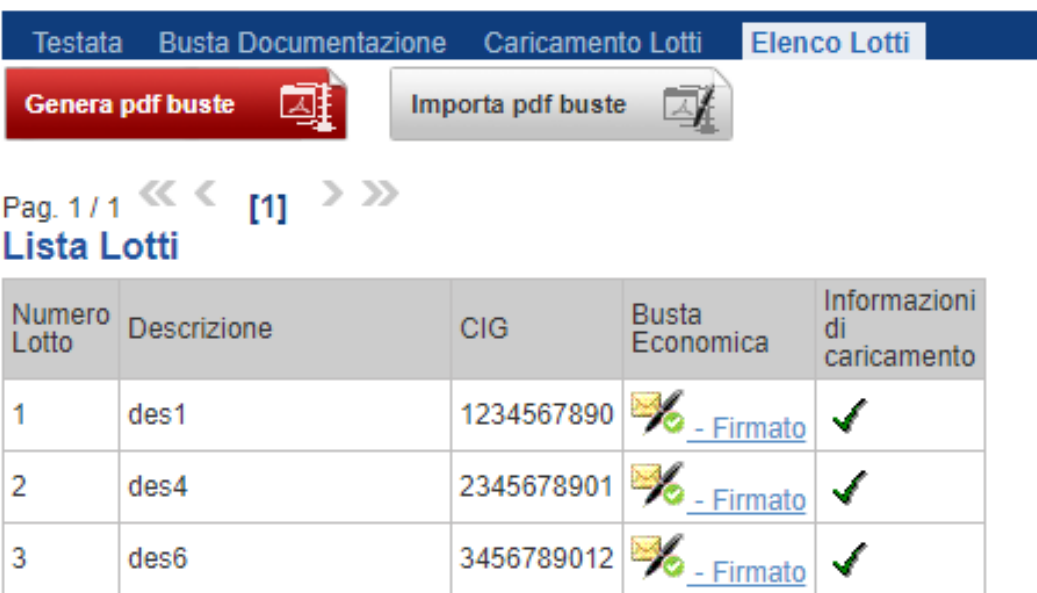

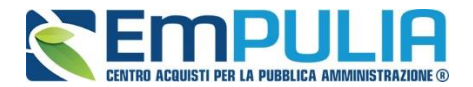

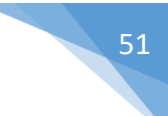

## *Verifica/Modifica Dettaglio Singola Busta*

Dopo aver firmato e caricato i pdf, è possibile accedere alle singole buste per verificarne il contenuto cliccando sulla voce "Firmato" nella cella d'interesse, in corrispondenza della colonna "Busta Economica", come evidenziato di seguito:

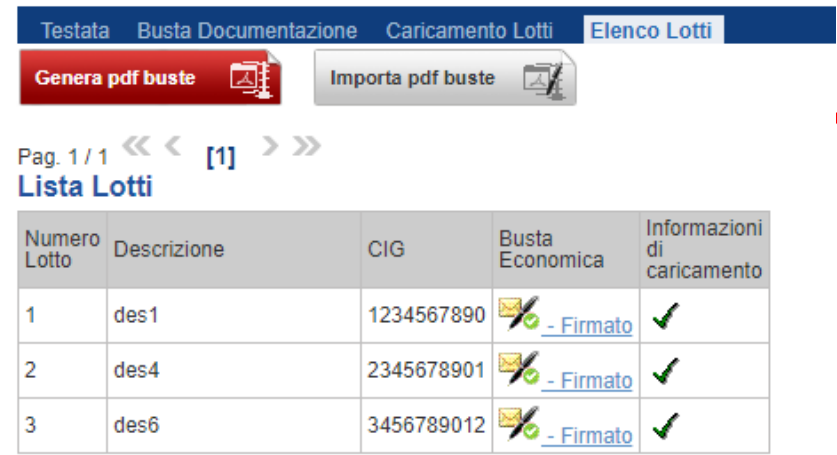

## verrà mostrata la seguente schermata:

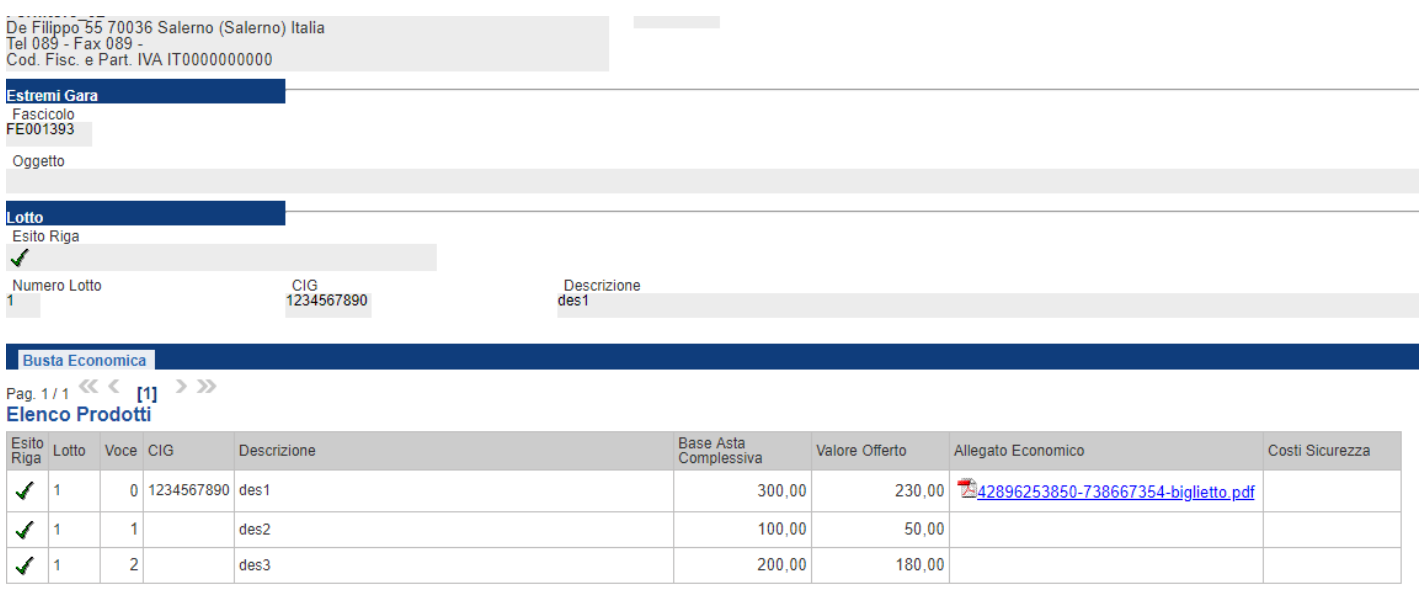

### Firma della busta

Allega pdf firmato

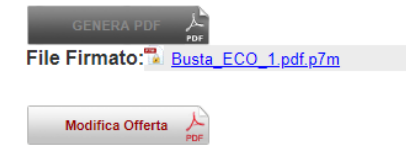

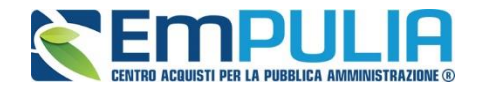

È possibile apportare eventuali modifiche al singolo documento, facendo click sul comando "Modifica Offerta", posizionato in fondo alla schermata.

Il Sistema genera il seguente messaggio a video:

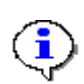

La modifica dell'offerta comporta l'annullamento del pdf riepilogativo della busta generato dalla piattaforma e la conseguente cancellazione dello stesso pdf firmato digitalmente, qualora già caricato. In tale ipotesi l'utente, dopo aver effettuato la modifica, dovrà cliccare nuovamente il comando genera pdf. Si intende procedere?

Nel caso in cui si conferma e si desidera procedere alla modifica (digitando su "ok"), il lotto desiderato verrà sbloccato.

*Per poter modificare le informazioni sul lotto sbloccato, bisogna cliccare sul link "Torna all'Offerta" in alto nella pagina come mostrato di seguito:*

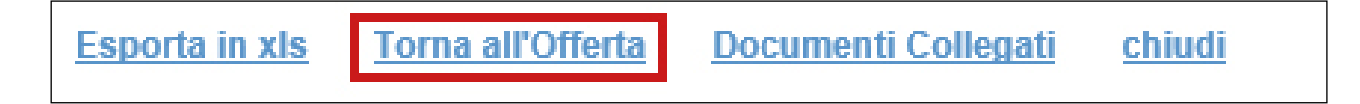

Verrà visualizzata la schermata "Elenco Lotti" con l'evidenza delle buste sbloccate:

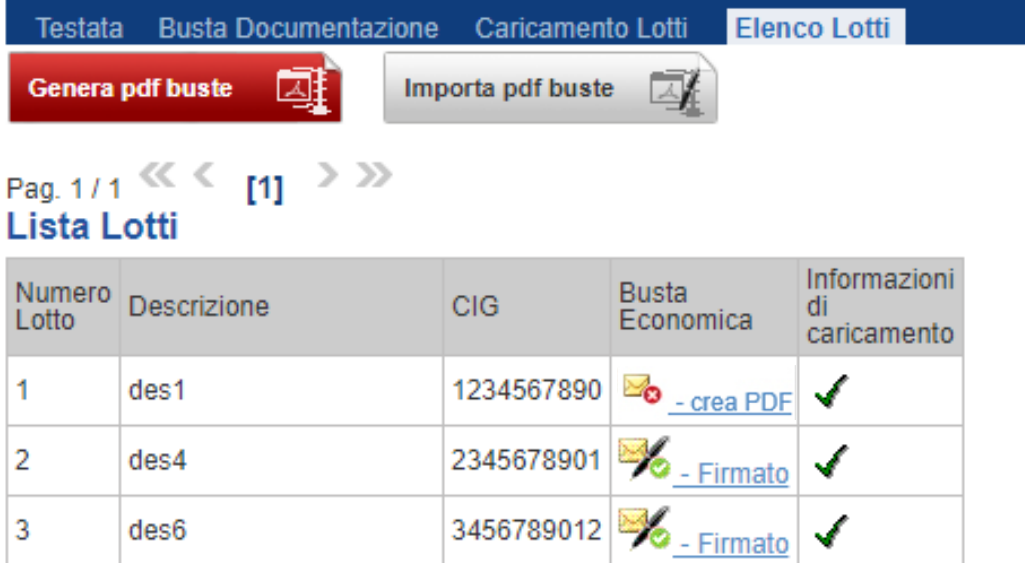

Per effettuare le modifiche al lotto sbloccato, occorre spostarsi sulla scheda "Caricamento Lotti". Effettuare quindi tutte le modifiche che si desidera apportare (eseguire la "Verifica delle informazioni") , ritornare nella sezione

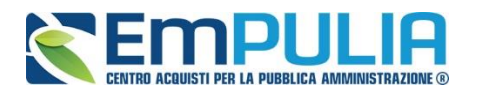

"Elenco Lotti" e generare il nuovo pdf della singola Busta in oggetto, facendo click sull'apposito comando "Genera PDF" come precedentemente descritto. Salvare quindi il nuovo file sul proprio pc, firmarlo ed allegarlo in piattaforma seguendo la normale metodologia.

## *Controlli Standard su file firmati digitalmente*

Il Sistema effettua automaticamente alcuni controlli standard sui documenti firmati digitalmente. In particolare, vengono effettuate le seguenti verifiche:

- Verifica la coerenza tra il codice fiscale dell'utente collegato con quello indicato sul certificato di firma digitale. Nel caso sia un utente diverso da quello collegato ad applicare la firma, il Sistema non bloccherà le operazioni, ma ne darà opportuna evidenza mostrando l'icona  $\mathcal X$  accanto al nome del file caricato. È possibile verificare la natura dell'avviso, cliccando sull'icona.
- Verifica che il certificato digitale associato alla firma sia incorso di validità e non sia stato revocato. Nel caso la verifica non vada a buon fine, verrà mostrata l'icona  $\mathcal{A}$ . È possibile verificare la natura dell'avviso, cliccando sull'icona. Anche in questo caso non si tratta di un errore bloccante, ma di un semplice avviso e si potrà procedere alla compilazione dell'offerta.
- Verifica che il pdf firmato sia quello generato dalla piattaforma.

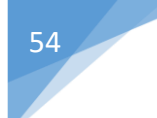

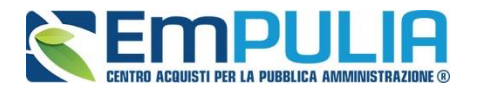

## *Invio dell' Offerta*

Una volta completata l'Offerta e caricati tutti i file firmati, verrà abilitato il comando "Invio" in alto sulla toolbar.

#### Ritira Offerta Documenti Collegati Salva Invio chiudi

Fare click su "Invio" per inoltrare quindi l'Offerta alla Stazione Appaltante. Il Sistema confermerà il corretto invio con un messaggio a video.

## **NB: Il Sistema inibirà l'invio delle Offerte oltre i termini previsti sul bando. Allo scadere dei termini previsti sul bando, anche se il sistema consente ancora l'esecuzione di alcune azioni, NON SARÀ POSSIBILE l'invio dell'offerta.**

## *Invio dell'Offerta nel caso di gara nello stato "Sospesa"*

Si evidenzia che quando la procedura di gara risulta "Sospesa", l'operatore economico non può inviare l'offerta: il comando "Invio", in tale ipotesi, risulta infatti disabilitato.

In particolare, quando l'operatore economico clicca sul comando "Partecipa" il sistema genera un alert che lo avverte che la procedura è in stato di sospensione e che, pertanto, potrà solo compilare l'offerta, ma non inviarla.

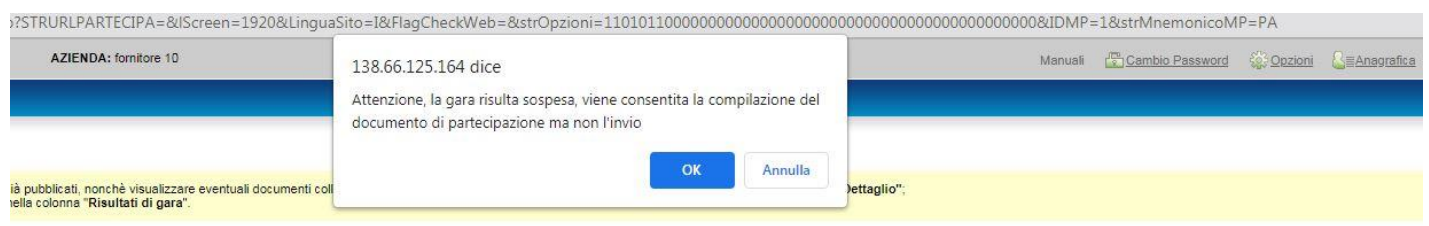

PARTECIPA

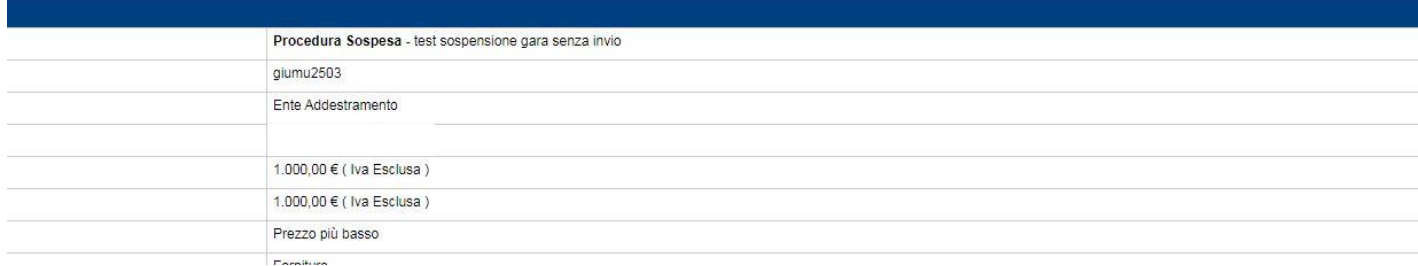

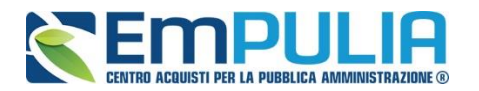

L'operatore economico potrà, pertanto, perfezionare l'invio dell'offerta solo nel momento in cui la procedura sia stata "ripristinata" dalla stazione appaltante. Sino a tale momento, l'offerta risulterà "Salvata", ma non "Inviata".

## *Invio dell'offerta carente di uno o più DGUE strutturati*

Si evidenzia che l'invio dell'offerta, che risulti carente di uno o più DGUE "Strutturati" (mandanti, ausiliarie, ecc.), la cui compilazione tramite piattaforma sia stata richiesta negli atti di gara ed impostata a sistema, può comportare l'esclusione dalla gara, per carenza deli elementi essenziali della domanda.

Tale esclusione è rimessa alla valutazione discrezionale del RUP, nel rispetto dell'art 12 "Manleva" della Disciplina di utilizzo della piattaforma, secondo cui "Le procedure di gare telematiche, effettuate tramite la Piattaforma EmPULIA, si svolgono sotto la direzione e l'esclusiva responsabilità dell'Ente aderente. È, pertanto, cura dell'Ente aderente predisporre la documentazione necessaria per l'espletamento di tali procedure e assicurare il rispetto delle disposizioni legislative e regolamentari applicabili. Il Soggetto aggregatore non è tenuto ad effettuare alcuna verifica circa la regolarità delle procedure di gara e non assume alcuna responsabilità in merito all'utilizzo o al mancato utilizzo della Piattaforma EmPULIA e delle sue funzionalità da parte dell'Ente aderente".

Tanto premesso, si invitano gli operatori economici a prestare la massima attenzione nella compilazione telematica dei DGUE richiesti, in quanto (giova ribadire), la relativa mancanza può comportare l'esclusione dalla gara per carenza degli elementi essenziali della domanda.

Il sistema, a tal fine, all'atto dell'invio dell'offerta, genera l'alert di seguito riportato:

**Attenzione: non tutti i DGUE richiesti sono stati compilati tramite piattaforma. Tale mancanza può comportare l'esclusione dalla gara per carenza degli elementi essenziali della domanda. Si intende inviare ugualmente l'offerta?**

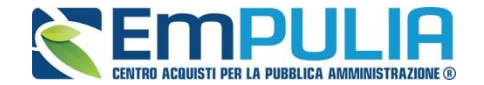

## *Come presentare più Offerte contemporaneamente su gare a Lotti*

In ogni momento, fino al raggiungimento della data "Presentare le offerte entro il", l'Operatore Economico può sottoporre più Offerte contemporaneamente sulla stessa procedura, purché la partecipazione avvenga in "forme giuridiche differenti" e per "diversi Lotti" dello stesso bando.

Si possono quindi presentare i seguenti casi:

• "Presenza di Offerte"

Nel caso in cui l'Utente abbia già creato un'Offerta, cliccando sul comando "Partecipa" sul dettaglio del bando d'interesse, verrà presentata una schermata intermedia nella quale verranno elencate tutte le Offerte valide con il relativo stato *(salvato, inviato)*.

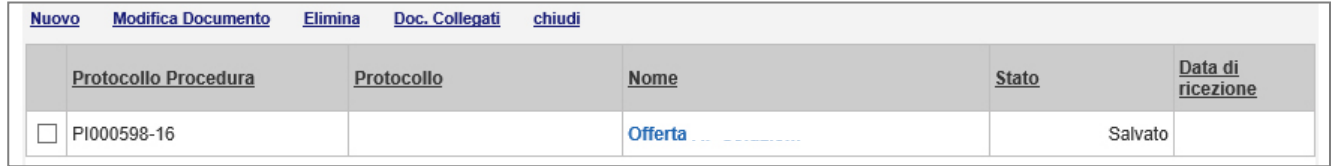

A questo punto l'Utente può procedere nei quattro modi di seguito elencati:

• Creare un'ulteriore Offerta facendo click sul comando "Nuovo". Questa funzione dà la possibilità agli operatori economici di partecipare, ad esempio, in RTI per alcuni lotti e da soli per altri lotti, come nell'esempio di seguito riportato.

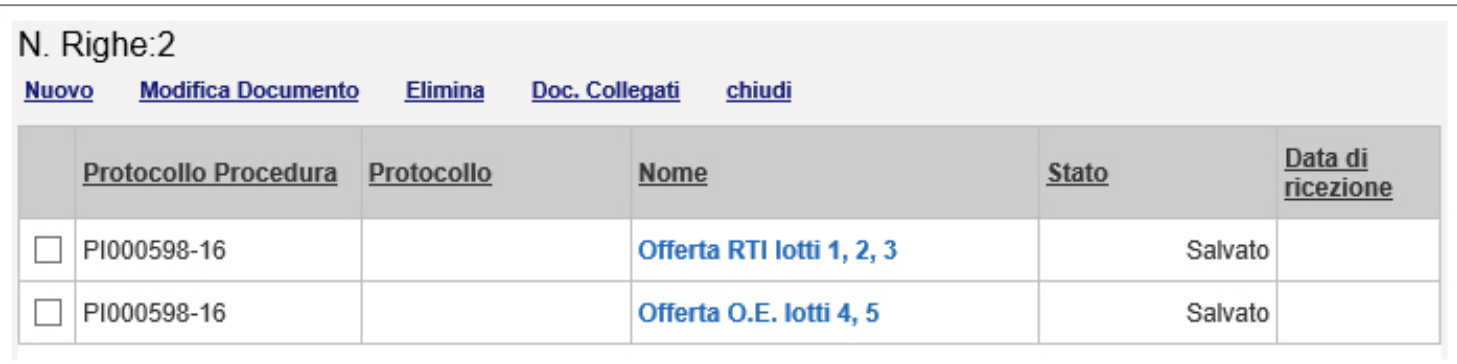

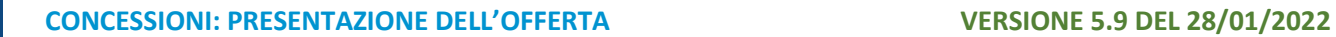

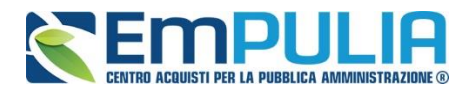

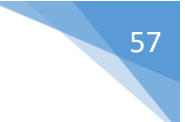

Le Offerte create ex-novo seguiranno il loro iter in parallelo a tutte le altre.

- Continuare la compilazione di un'Offerta presente nella lista (possibilità presente solo per le Offerte con stato "in Lavorazione") . Cliccando sul "Nome" evidenziato in blue dell'Offerta Salvata, verrà riaperto il documento consentendo all'Utente di procedere alla compilazione fino al suo completamento ed al relativo invio.
- Modificare un'Offerta già inviata, selezionando il check sulla riga dell'Offerta d'interesse (con stato "inviato") e cliccando sul comando "Modifica Documento". Il Sistema creerà una nuova Offerta che, solamente all'atto dell'Invio, invaliderà la precedente.
- Cancellare un'Offerta salvata alla quale non s'intende dare seguito (solo per le offerte "salvate"). Per eliminare l'Offerta salvata, selezionare il check sulla riga d'interesse e fare click sul comando "Elimina".

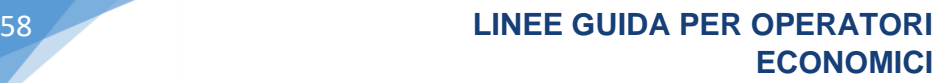

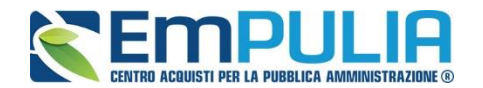

## *Pubblicazioni Trasparenza*

Al termine della Procedura di Aggiudicazione, la Stazione Appaltante pubblicherà i risultati di gara per informare i partecipanti sull'esito definitivo. L'Utente dovrà pertanto collegarsi in area privata, sezione "Bandi", "Bandi Pubblicati" e cliccare sull'icona della clessidra rossa per visualizzare l'elenco dei bandi scaduti come mostrato di seguito:

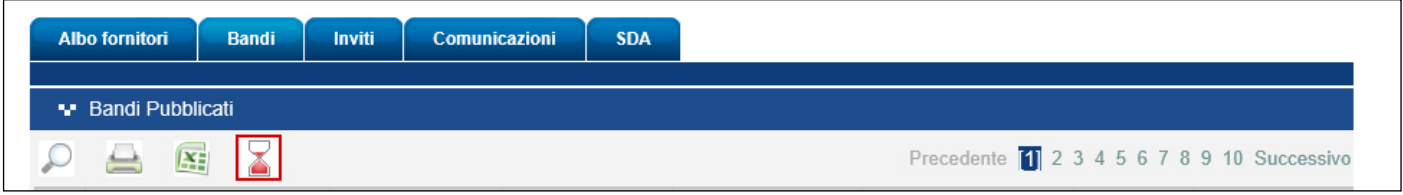

Individuare quindi il Bando d'interesse e cliccare sul link "Vedi" nella colonna "Pubblicazioni trasparenza" per visualizzare quanto pubblicato:

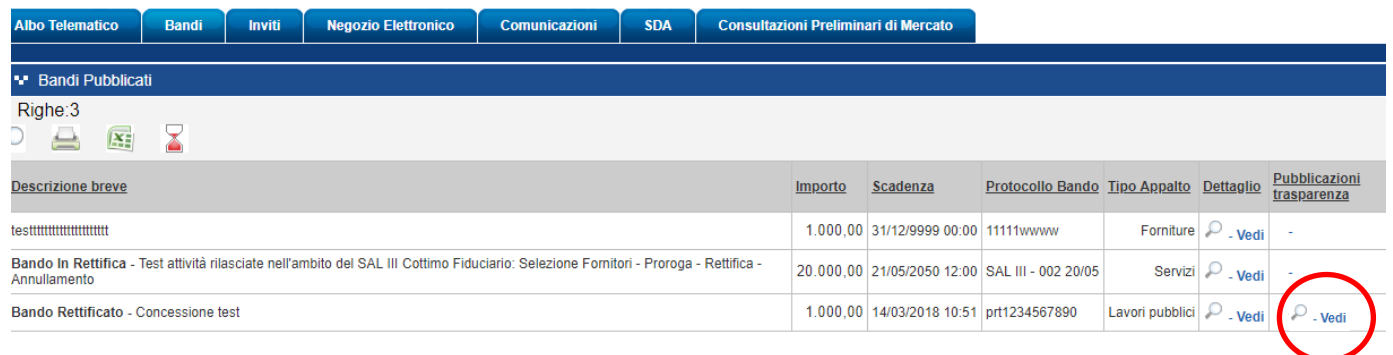